## **บทที 9 การบันทึกเงินเพิมเงินหักอืนๆ**

## **วัตถุประสงค์**

ี เพื่อให้ผู้ใช้งานสามารถบันทึกเงินได้หรือเงินหักที่นอกเหนือจากเงินเดือนให้กับพนักงานได้ เช่น ค่าล่วงเวลา, หักขาดงาน ี่ ซึ่งผ้ใช้งานจะต้องทำการบันทึกเงินเพิ่มเงินหักอื่นๆ ของพนักงานลงในโปรแกรม เพื่อให้โปรแกรมคำนวณจ่ายเงินให้กับ พนักงาน และพิมพ์รายงานต่าง ๆ ได้อยางถูกต้อง ่

**การบันทึกเงินเพิม / เงินหักอืนๆ** 

การบันทึกเงินเพิ&ม/เงินหักอื&นๆ นอกเหนือจากเงินเดือน ซึ&งโปรแกรมมีวิธีการบันทึกทั"งหมด M วิธี เพื&ออํานวยความสะดวก ในการบันทึกข้อมูลให้กบผู้ใช้งาน คือ ั

- บันทึกหลายพนักงานหลายประเภทเงินเพิ่มเงินหัก
- บันทึกหลายพนักงานประเภทเงินเพิ่มเงินหักเดียวกัน
- บันทึกหนึ่งพนักงานหลายประเภทเงินเพิ่มเงินหัก
- บับทึกหนึ่งพบักงาบหลายประเภทเงินเพิ่มเงินหักวับเดียวกับ
- $\bullet$  บันทึกเงินเพิ่มหักตาม Excel

<del>※</del> บันทึกหลายพนักงานหลายประเภทเงินเพิ่มเงินหัก วิธีนี้เพิ่มใด้ทีละหลายพนักงานและหลายประเภทเงินเพิ่มเงินหัก **วิธีการบันทึกข้อมูล** มี Q วิธี ดังนี"

 **วิธีที 1** : หน้าจอ **งานเงินเดือน** เลือก **เงินได้เงินหัก**  เลือก **เงินเพิมเงินหักเฉพาะงวด**  เลือก **ไอคอน เพิมเติม**  เลือก **เงินเพิมเงินหักอืนๆ** เลือก **บันทึกหลายพนักงานหลายประเภทเงินเพิมเงินหัก**

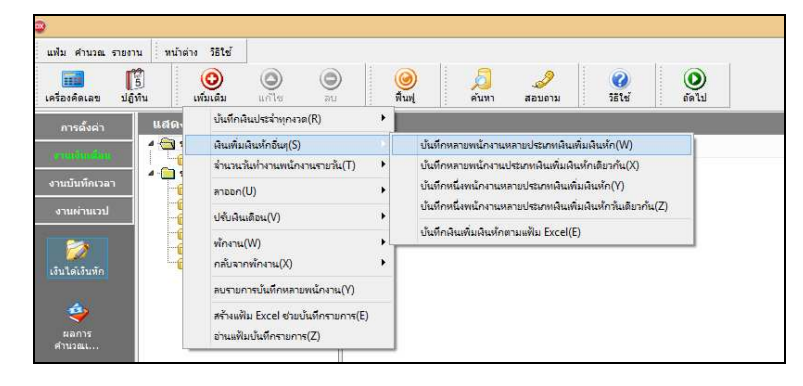

**วิธีที 2** : หน้าจอ **งานเงินเดือน** เลือก **เงินได้เงินหัก**  เลือก **เงินเพิมเงินหักเฉพาะงวด**  คลิกเม้าส์ขวา

เลือก **บันทึกเงินเพิมเงินหักเฉพาะงวด**

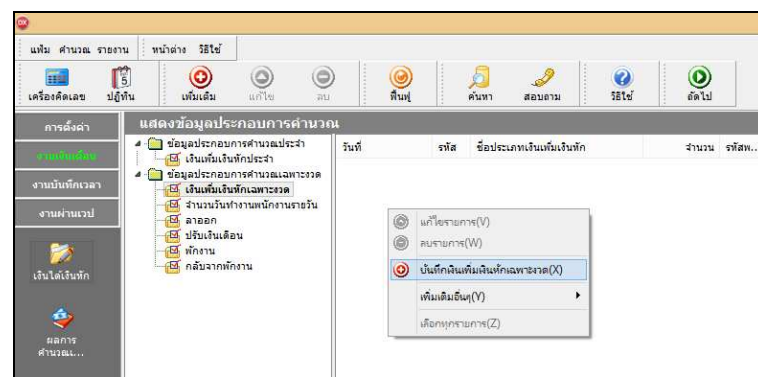

## $\blacktriangleright$  จะปรากฏหน้าจอดังนี้

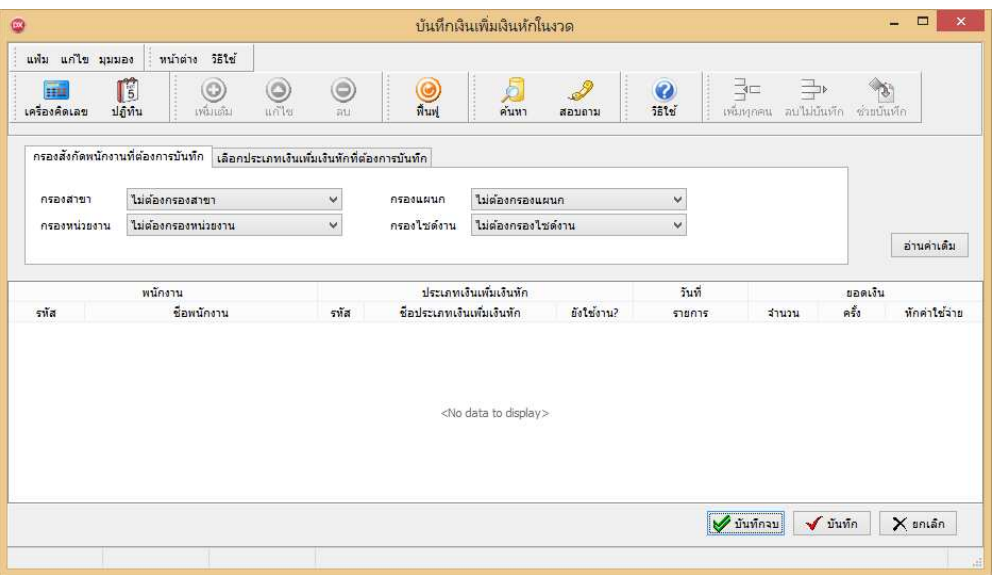

 เลือก **สาขา, แผนก, หน่วยงาน หรือไซด์งานทีต้องการบันทึกข้อมูล สามารถเลือกเป็ นตามสังกัด หรือต้องการ** ี บันทึกเองได้ → คลิกปุ่ม ผ่าน<sub>ี</sub>่ก่แต<sup>่</sup>ม | หากมีการบันทึกข้อมูลมาก่อนจะปรากฏรายละเอียดที่ได้บันทึกไว้

- $>$  คลิกปุ่ม
- คลิก **ช่องรหัสเพือเลือกพนักงาน**
- คลิก **ช่องรหัสเพือเลือกประเภทเงินเพิมเงินหัก**
- ระบุ **วันทีรายการ**
- ระบุ **จํานวน**
- ระบุ **ลงบัญชีสาขา, แผนก, หน่วยงาน หรือไซด์งานทีต้องการลงบัญชี**
- $\blacktriangleright$  ถ้าต้องการเพิ่มเติมรายการ กดปุ่มลูกศรชี้ลงที่แป้นคีย์บอร์ด และบันทึกรายการต่อไป
- $\blacktriangleright$  เมื่อบันทึกรายการสุดท้ายเรียบร้อยแล้ว ให้คลิกปุ่มบันทึก หรือปุ่มบันทึกจบ

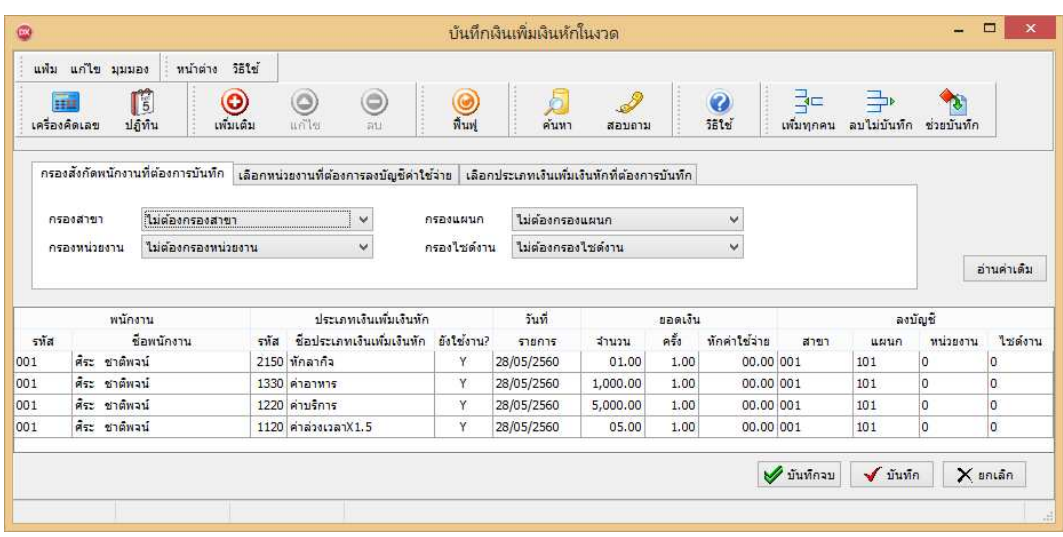

#### **คําอธิบาย**

- **■** พบเักงาบ
	- รหัส คือ รหัสของพนักงานที่ต้องการบันทึกข้อมล
	- ชื่อพนักงาน คือ ชื่อของพนักงานที่ต้องการบันทึกข้อมูล
- **ประเภทเงินเพิมเงินหัก** 
	- รหัส คืือ รหัสของเงินเพิ่มเงินหักที่ต้องการบันทึกให้กับพนักงานท่านนั้น
	- ชื่อประเภทเงินเพิ่มเงินหัก คือ ชื่อของเงินเพิ่มเงินหักที่ต้องการบันทึกให้กับพนักงานท่านนั้น

■ วันที่รายการ คือ การระบุวันที่รายการของเงินเพิ่มเงินหักนั้นๆ โดยจะต้องบันทึกวันที่รายการให้อยู่ภายในรอบงวด เงินเดือนที&ต้องการคํานวณ

 **\*\* กรณีมีพนักงานลาออกระหว่างงวด ต้องบันทึกวันทีรายการก่อนวันทีพ้นสภาพ ถ้าบันทึกวันทีรายการหลังจากวันที พ้นสภาพโปรแกรมจะไม่คํานวณยอดเงินนัEนๆ \*\*** 

\*\* กรณีมีพนักงานปรับเงินเดือนระหว่างงวด ถ้ารายการเงินเพิ่มเงินหักนั้นจะต้องคิดจากฐานอัตราเงินเดือนเดิม ต้อง **บันทึกวันทีรายการก่อนปรับเงินเดือน เพือให้โปรแกรมคํานวณยอดเงินของเงินเพิมเงินหักนัEนจากฐานอัตราเงินเดือนเดิม \*\*** 

\*\* กรณีมีพนักงานปรับเงินเดือนระหว่างงวด ถ้ารายการเงินเพิ่มเงินหักนั้นจะต้องคิดจากฐานอัตราเงินเดือนใหม่ ต้อง **บันทึกวันทีรายการเป็ นวันทีปรับเงินเดือน เพือให้โปรแกรมคํานวณยอดเงินของเงินเพิมเงินหักนัEนจากฐานอัตราเงินเดือนใหม่ \*\*** 

**■ <sub>ยอดเงิน</sub>** 

• จำนวน คือ จำนวนของเงินเพิ่มหรือเงินหักนั้นๆ ซึ่งจะเป็นยอคเงินหรือจำนวนขึ้นอย่กับสตรการคำนวณของเงิน ี่ เพิ่มหรือเงินหักนั้นๆ เช่น ค่าตำแหน่ง กำหนดสตรเป็น OTY( ) จะต้องบันทึกเป็นยอดเงิน, ค่าล่วงเวลา 1.5 เท่า กำหนดสตร เป็น OTY( )\*DAYRATE( )\*1.5/8 จะต้องบันทึกเป็นจำนวนชั่วโมงค่าล่วงเวลา

• ครั้ง คือ จำนวนครั้งที่เกิดรายการของเงินเพิ่มเงินหักนั้นๆ ซึ่งถ้าบันทึกเองครั้งจะเป็น 1 เสมอ แต่ถ้าโอนผลมาจาก ระบบประมวลผลบันทึกเวลา ครั้งจะขึ้นอย่กับจำนวนวันที่เกิดรายการนั้นขึ้น เช่น ค่าล่วงเวลา 1.5 เท่า จำนวน 8 ชั่วโมง 4 ครั้ง เป็นต้น

● หักค่าใช้จ่าย คือ การหักค่าใช้จ่ายของเงินได้แต่ละมาตรา ซึ่งถ้ากำหนดวิธีหักค่าใช้จ่ายในประเภทเงินเพิ่มเงินหัก นั้นๆ เ ป็นแบบกรอกเอง จะต้องบันทึกยอดเงินหักค่าใช้จ่ายของรายการเงินได้เงินหักนั้นๆ ด้วย เพื่อให้โปรแกรมคำนวณภาษีได้ ่ อย่างถูกต้อง แต่หากเป็นประเภทเงินเพิ่มเงินหักที่กำหนดวิธีหักค่าใช้จ่ายเป็นแบบตามมาตรา 40(1), 40(2) หรือแบบเหมา จึงไม่ ้ต้องบันทึกยอดเงินหักค่าใช้จ่ายของรายการเงินเพิ่มเงินหักนั้นๆ เนื่องจากโปรแกรมจะคำนวณยอดเงินหักค่าใช้จ่ายของเงินเพิ่มเงิน หักนั้นๆ ให้วิธีหักค่าใช้จ่ายให้เองโดยอัตโนมัติ

**ลงบัญชี** 

• สาขา คือ การลงบัญชีค่าใช้จ่ายของเงินเพิ่มเงินหักเพื่อให้ทราบต้นทนของแต่ละสาขา ซึ่งโปรแกรมจะแสดงสาขาที่ พนักงานสังกัดให้โดยอัตโนมัติ ซึ่งถ้าพนักงานทำงานสาขาอื่นซึ่งไม่ใช่สาขาสังกัด สามารถเปลี่ยนสาขาที่ลงบัญชีเป็นสาขาที พนักงานทํางานได้

• แผนก คือ การลงบัญชีค่าใช้จ่ายของเงินเพิ่มเงินหักเพื่อให้ทราบต้นทุนของแต่ละแผนก ซึ่งโปรแกรมจะแสดง แผนกที่พนักงานสังกัดให้โดยอัตโนมัติ ซึ่งถ้าพนักงานทำงานแผนกอื่นซึ่งไม่ใช่แผนกสังกัด สามารถเปลี่ยนแผนกที่ลงบัญชีเป็น ้แผนกที่พนักงานทำงานได้

 $\frac{5}{100}$ 

 $\overline{\mathscr{L}}$   $\overline{\mathscr{C}}$   $\overline{\exists}$   $\overline{\mathscr{C}}$   $\overline{\mathscr{C}}$ 

อ่านด่านน้ำ

• หน่วยงาน คือ การลงบัญชีค่าใช้จ่ายของเงินเพิ่มเงินหักเพื่อให้ทราบต้นทนของแต่ละหน่วยงาน ซึ่งโปรแกรมจะ แสดงหน่วยงานที่พนักงานสังกัดให้โดยอัตโนมัติ ซึ่งถ้าพนักงานทำงานหน่วยงานอื่นซึ่งไม่ใช่หน่วยงานสังกัด สามารถเปลี่ยน หน่วยงานที่ลงบัญชีเป็นหน่วยงานที่พนักงานทำงานใด้

• <sup>ไ</sup>ซด์งาน คือ การลงบัญชีค่าใช้จ่ายของเงินเพิ่มเงินหักเพื่อให้ทราบต้นทุนของแต่ละไซด์งาน ซึ่งโปรแกรมจะแสดง ไซด์งานที่พนักงานสังกัดให้โดยอัตโนมัติ ซึ่งถ้าพนักงานทำงานไซด์งานอื่นซึ่งไม่ใช่ไซด์งานสังกัด สามารถเปลี่ยนไซด์งานที่ ลงบัญชีเป็นไซด์งานที่พนักงานทำงานได้

<del>※</del> ปุ่มตัวช่วยต่าง ๆ วิธีนี้เพิ่มได้ทีละหลายพนักงานและหลายประเภทเงินเพิ่มเงินหัก

● เพิ่มทุกคน เป็นวิธีการที่ช่วยในการบันทึกกรณีที่พนักงานในแผนกเดียวกันมีรายการเงินเพิ่มเงินหักเหมือนกันและ ี จำนวนเท่ากัน เช่น ในวันที่ 22/08/2558 พนักงานทุกท่านได้ ค่าเบี้ยเลี้ยง เท่ากันทุกคน ในกรณีเช่นนี้โปรแกรมสามารถช่วยให้ ี่ ท่านทำการบันทึกได้สะดวกมากยิ่งขึ้น โดยมีวิธีการดังนี้

**วิธีการบันทึกข้อมูล** 

หน้าจอ **บันทึกหลายพนักงานหลายประเภท เงินเพิมเงินหัก** ทําการเลือก **สาขา, แผนก, หน่วยงาน หรือ ไซด์งาน** ที&ต้องการ คลิกปุ่ ม **อ่านค่าเดิม**

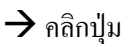

∃∈ เพิ่มทุกคน

 $\blacktriangleright$  เลือกประเภทเงินเพิ่มเงินหักที่ต้องการบันทึก และระบุรายละเอียดตามคำอธิบายด้านล่างนี้ จากนั้นคลิกปุ่ม

**บันทึก** 

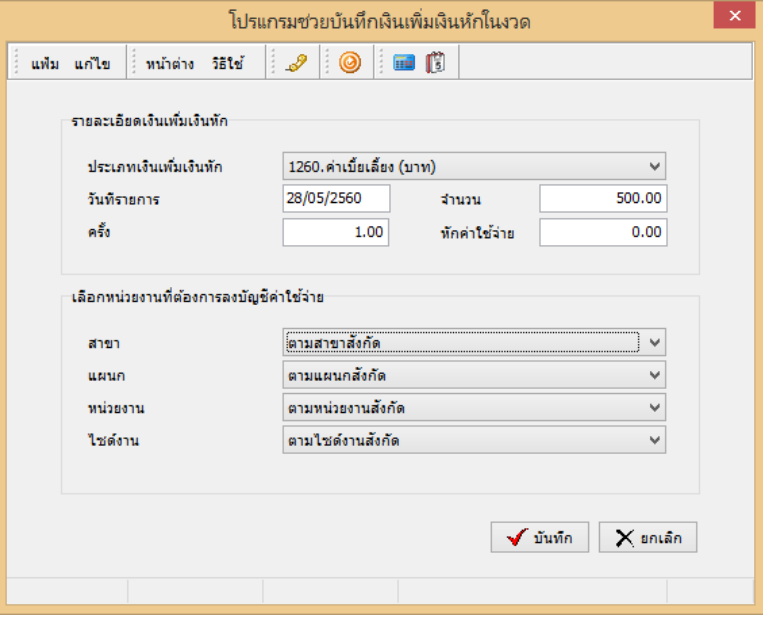

**คําอธิบาย** 

- **ประเภทเงินเพิมเงินหัก** 
	- รหัส คือ รหัสและชื่อของเงินเพิ่มเงินหักที่ต้องการบันทึกให้กับพนักงานท่านนั้น

■ วันที่รายการ คือ การระบวันที่รายการของเงินเพิ่มเงินหักนั้นๆ โดยจะต้องบันทึกวันที่รายการให้อย่ภายในรอบงวด เงินเดือนที&ต้องการคํานวณ

**\*\* กรณีมีพนักงานลาออกระหว่างงวด ต้องบันทึกวันทีรายการก่อนวันทีพ้นสภาพ ถ้าบันทึกวันทีรายการหลังจากวันที** พ้นสภาพโปรแกรมจะ<sup>ไ</sup>ม่คำนวณยอดเงินนั้นๆ \*\*

\*\* กรณีมีพนักงานปรับเงินเดือนระหว่างงวด ถ้ารายการเงินเพิ่มเงินหักนั้นจะต้องคิดจากฐานอัตราเงินเดือนเดิม ต้อง **บันทึกวันทีรายการก่อนปรับเงินเดือน เพือให้โปรแกรมคํานวณยอดเงินของเงินเพิมเงินหักนัEนจากฐานอัตราเงินเดือนเดิม \*\*** 

\*\* กรณีมีพนักงานปรับเงินเดือนระหว่างงวด ถ้ารายการเงินเพิ่มเงินหักนั้นจะต้องคิดจากฐานอัตราเงินเดือนใหม่ ต้อง **บันทึกวันทีรายการเป็ นวันทีปรับเงินเดือน เพือให้โปรแกรมคํานวณยอดเงินของเงินเพิมเงินหักนัEนจากฐานอัตราเงินเดือนใหม่ \*\*** 

**■** ยอดเงิน

• จำนวน คือ จำนวนของเงินเพิ่มหรือเงินหักนั้นๆ ซึ่งจะเป็นยอคเงินหรือจำนวนขึ้นอย่กับสตรการคำนวณของเงิน ี เพิ่มหรือเงินหักนั้นๆ เช่น ค่าตำแหน่ง กำหนดสูตรเป็น QTY() จะต้องบันทึกเป็นยอดเงิน, ค่าล่วงเวลา 1.5 เท่า กำหนดสูตร เป็น OTY( )\*DAYRATE( )\*1.5/8 จะต้องบันทึกเป็นจำนวนชั่วโมงค่าล่วงเวลา

• ครั้ง คือ จำนวนครั้งที่เกิดรายการของเงินเพิ่มเงินหักนั้นๆ ซึ่งถ้าบันทึกเองครั้งจะเป็น <sub>1</sub> เสมอ แต่ถ้าโอนผลมาจาก ระบบประมวลผลบันทึกเวลา ครั้งจะขึ้นอยู่กับจำนวนวันที่เกิดรายการนั้นขึ้น เช่น ค่าล่วงเวลา 1.5 เท่า จำนวน 8 ชั่วโมง 4 ครั้ง เป็นต้บ

● หักค่าใช้จ่าย คือ การหักค่าใช้จ่ายของเงินได้แต่ละมาตรา ซึ่งถ้ากำหนดวิธีหักค่าใช้จ่ายในประเภทเงินเพิ่มเงินหัก นั้นๆ เ ป็นแบบกรอกเอง จะต้องบันทึกยอดเงินหักค่าใช้จ่ายของรายการเงินได้เงินหักนั้นๆ ด้วย เพื่อให้โปรแกรมคำนวณภาษีได้ ่ อย่างถูกต้อง แต่หากเป็นประเภทเงินเพิ่มเงินหักที่กำหนดวิธีหักค่าใช้จ่ายเป็นแบบตามมาตรา 40(1), 40(2) หรือแบบเหมา จึงไม่ ต้องบันทึกยอดเงินหักค่าใช้จ่ายของรายการเงินเพิ่มเงินหักนั้นๆ เนื่องจากโปรแกรมจะคำนวณยอดเงินหักค่าใช้จ่ายของเงินเพิ่มเงิน หักนั้นๆ ให้วิธีหักค่าใช้จ่ายให้เองโดยอัตโนมัติ

**ลงบัญชี** 

• สาขา คือ การลงบัญชีค่าใช้จ่ายของเงินเพิ่มเงินหักเพื่อให้ทราบต้นทนของแต่ละสาขา ซึ่งโปรแกรมจะแสดงสาขาที่ พนักงานสังกัดให้โดยอัตโนมัติ ซึ่งถ้าพนักงานทำงานสาขาอื่นซึ่งไม่ใช่สาขาสังกัด สามารถเปลี่ยนสาขาที่ลงบัญชีเป็นสาขาที่ พนักงานทํางานได้

• แผนก คือ การลงบัญชีค่าใช้จ่ายของเงินเพิ่มเงินหักเพื่อให้ทราบต้นทนของแต่ละแผนก ซึ่งโปรแกรมจะแสดง แผนกที่พนักงานสังกัดให้โดยอัตโนมัติ ซึ่งถ้าพนักงานทำงานแผนกอื่นซึ่งไม่ใช่แผนกสังกัด สามารถเปลี่ยนแผนกที่ลงบัญชีเป็น แผนกที่พบักงานทำงานได้

● หน่วยงาน คือ การลงบัญชีค่าใช้จ่ายของเงินเพิ่มเงินหักเพื่อให้ทราบต้นทุนของแต่ละหน่วยงาน ซึ่งโปรแกรมจะ แสดงหน่วยงานที่พนักงานสังกัดให้โดยอัตโนมัติ ซึ่งถ้าพนักงานทำงานหน่วยงานอื่นซึ่งไม่ใช่หน่วยงานสังกัด สามารถเปลี่ยน หน่วยงานที่ลงบัญชีเป็นหน่วยงานที่พนักงานทำงานได้

• <sup>ไ</sup>ซด์งาน คือ การลงบัญชีค่าใช้ง่ายของเงินเพิ่มเงินหักเพื่อให้ทราบต้นทุนของแต่ละไซด์งาน ซึ่งโปรแกรมจะแสดง ไซด์งานที่พนักงานสังกัดให้โดยอัตโนมัติ ซึ่งถ้าพนักงานทำงานไซด์งานอื่นซึ่งไม่ใช่ไซด์งานสังกัด สามารถเปลี่ยนไซด์งานที่ ลงบัญชีเป็นไซด์งานที่พนักงานทำงานได้

 $\blacktriangleright$ เมื่อบันทึกรายละเอียดเรียบร้อยแล้ว จะ ์ พบว่าพนักงานทุกท่านจะมีรายการ ค่าเบี้ยเลี้ยง เท่ากัน คือ 500 บาท

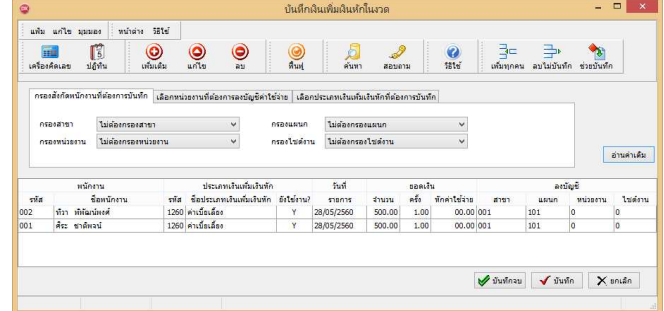

 $\mathbf{0}$ หมายเหตุ กรณีที่พนักงานในแผนกเดียวกันมีรายการเงินเพิ่มเงินหักเหมือนกัน แต่จำนวนไม่เท่ากันสามารถใช้ปุ่ม เพิ่มทุกคน ู แต่ในช่องจำนวนให้ใส่เป็นศูนย์ จากนั้นคลิกปุ่ม บันทึก โปรแกรมจะรายการเงินเพิ่มเงินหักของพนักงานทุกคน จากนั้นจึงบันทึก จํานวนเงินเพิ&มเงินหักของพนักงานแต่ละคนเอง

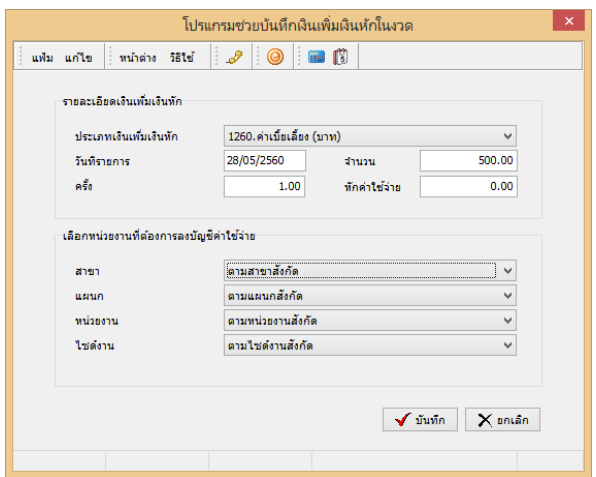

และในกรณีข้างต้นมีพนักงานบางท่านไม่ได้รับเงิน ้เพิ่มเงินหักดังกล่าวช่องจำนวนจะเป็น ศูนย์ ผู้ใช้งาน สามารถลบรายการเงินเพิ่มเงินหักของพนักงานที่มี จํานวนเป็ นศูนย์พร้อมกนหลายรายการได้ดังนี ั "

**การลบรายการเงินเพิมเงินหักเป็ นศูนย์**

#### **วิธีการบันทึกข้อมูล**

ิ > คลิกปุ่ม <del>สา</del>โม่มันซื้อ โปรแกรมจะทำการลบพนักงานที่มีช่องจำนวนเป็นศูนย์ให้โดยอัตโนมัติ

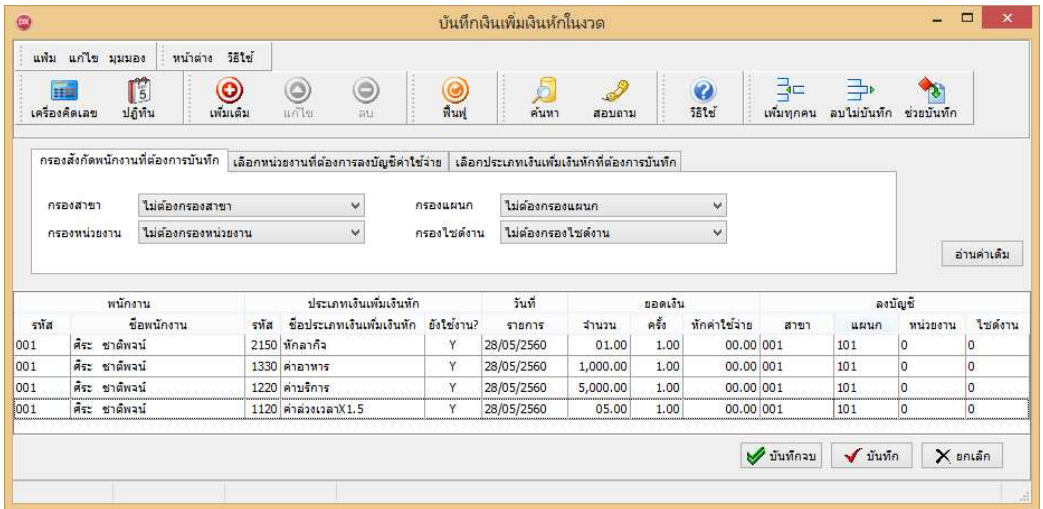

 $\blacktriangleright$  คลิกปุ่ม บันทึกจบ เพื่อทำการบันทึกข้อมูล และปิดหน้าจอ

**ช่วยบันทึก** 

กรณีที่ถนัดการบันทึกข้อมูลแบบ Dos โปรแกรมมีปุ่ม ช่วยบันทึก <mark>ช่ว</mark> เพื่อให้ท่านบันทึกข้อมูลได้สะดวก

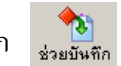

ำเากยิ่งขึ้น

**วิธีการบันทึกข้อมูล** 

 $\triangleright$  หน้าจอ บันทึกหลายพนักงานหลายประเภทเงินเพิ่มเงินหัก→ เลือก สาขา, แผนก, หน่วยงาน หรือไซด์ **งานทีต้องการ** คลิก **ป่ มอ่านค่าเดิม ุ** คลิกปุ่ ม **ช่วยบันทึก** จะปรากฏหน้าจอดังรูป

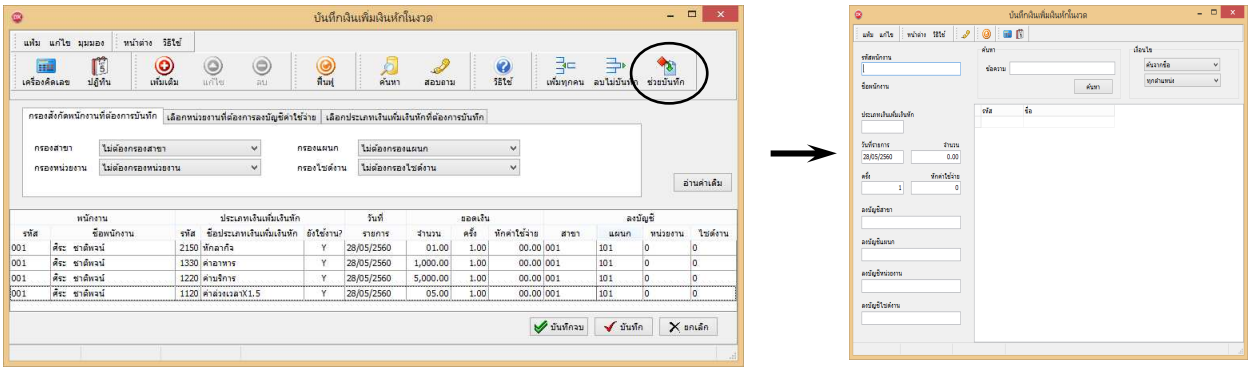

 $\triangleright$  ต้องการดูรายชื่อพนักงานทั้งหมดให้กด Shift +? พร้อมกันจะปรากฏเครื่องหมาย ?  $\rightarrow$  กด Enter ที่ ี คีย์บอร์ดจะแสดงชื่อพนักงานให้เลือกทางด้านขวามือ

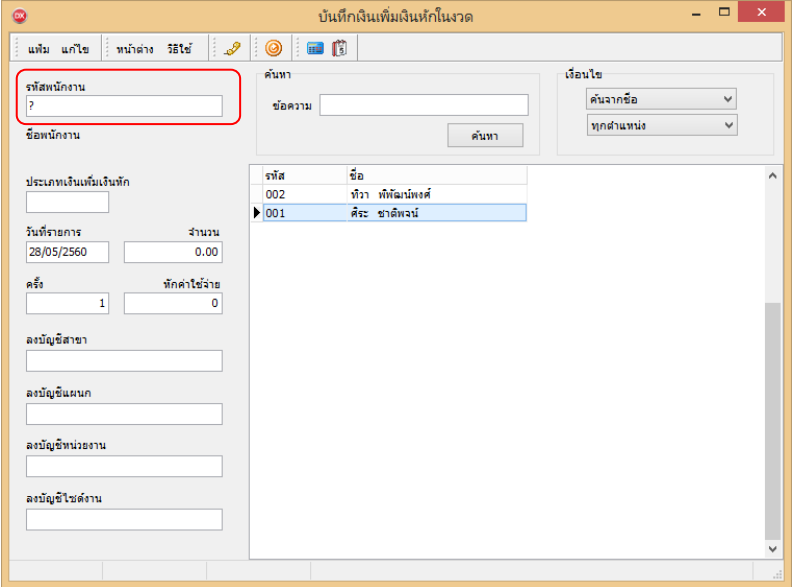

 $\blacktriangleright$  ให้ใช้ปุ่มลูกศร ซ้าย ขวา ขึ้น ลง ที่แป้นคีย์บอร์ด เพื่อทำการเลือกพนักงาน และกด Enter

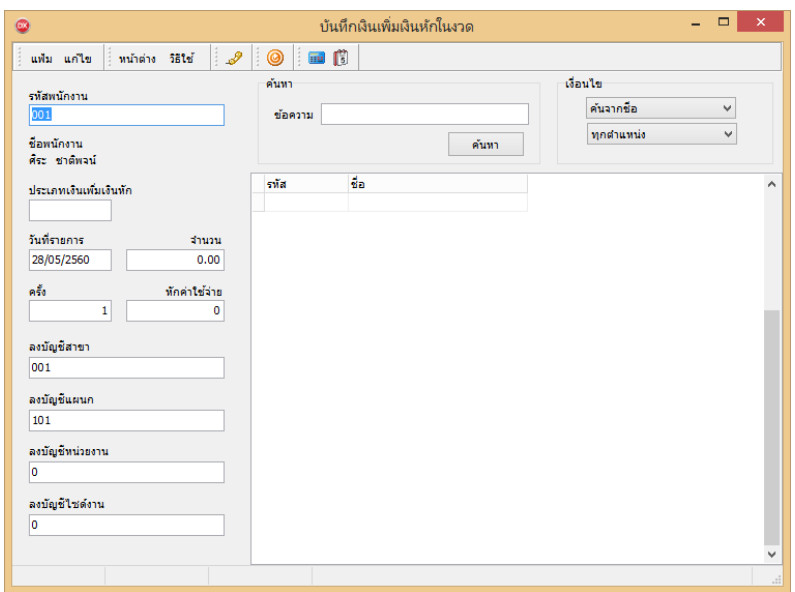

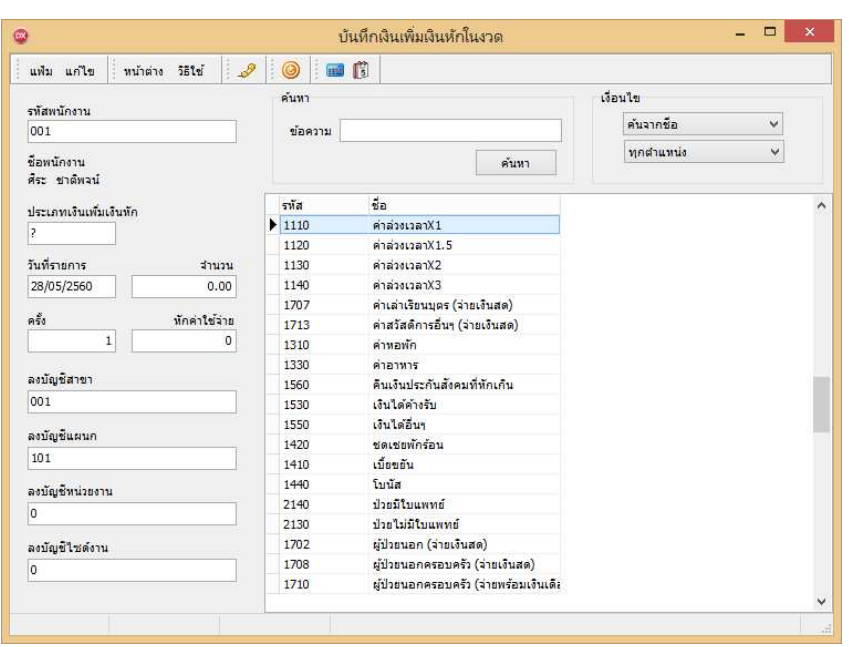

 $\triangleright$  การค้นหาประเภทเงินเพิ่มเงินหัก สามารถทำเหมือนกับการค้นหาพนักงานได้

 $\blacktriangleright$  บันทึกรายการต่างๆ ให้ครบถ้วน แล้วกด Enter โปรแกรมจะล้างหน้าจอเพื่อให้บันทึกรายการของ พนักงานท่านต่อไป

**คําอธิบาย** 

- **พนักงาน** 
	- รหัส คือ รหัสของพนักงานที่ต้องการบันทึกข้อมล
	- ชื่อพนักงาน คือ ชื่อของพนักงานที่ต้องการบันทึกข้อมล
- **ประเภทเงินเพิมเงินหัก** 
	- รหัส คือ รหัสของเงินเพิ่มเงินหักที่ต้องการบันทึกให้กับพนักงานท่านนั้น
	- ชื่อประเภทเงินเพิ่มเงินหัก คือ ชื่อของเงินเพิ่มเงินหักที่ต้องการบันทึกให้กับพนักงานท่านนั้น

■ วันที่รายการ คือ การระบุวันที่รายการของเงินเพิ่มเงินหักนั้นๆ โดยจะต้องบันทึกวันที่รายการให้อยู่ภายในรอบงวด เงินเดือนที&ต้องการคํานวณ

**\*\* กรณีมีพนักงานลาออกระหว่างงวด ต้องบันทึกวันทีรายการก่อนวันทีพ้นสภาพ ถ้าบันทึกวันทีรายการหลังจากวันที** พ้นสภาพโปรแกรมจะ<sup>ไ</sup>ม่คำนวณยอดเงินนั้นๆ \*\*

\*\* กรณีมีพนักงานปรับเงินเดือนระหว่างงวด ถ้ารายการเงินเพิ่มเงินหักนั้นจะต้องคิดจากฐานอัตราเงินเดือนเดิม ต้อง **บันทึกวันทีรายการก่อนปรับเงินเดือน เพือให้โปรแกรมคํานวณยอดเงินของเงินเพิมเงินหักนัEนจากฐานอัตราเงินเดือนเดิม \*\*** 

\*\* กรณีมีพนักงานปรับเงินเดือนระหว่างงวด ถ้ารายการเงินเพิ่มเงินหักนั้นจะต้องคิดจากฐานอัตราเงินเดือนใหม่ ต้อง **บันทึกวันทีรายการเป็ นวันทีปรับเงินเดือน เพือให้โปรแกรมคํานวณยอดเงินของเงินเพิมเงินหักนัEนจากฐานอัตราเงินเดือนใหม่ \*\*** 

**■ ยอดเงิน** 

• จำนวน คือ จำนวนของเงินเพิ่มหรือเงินหักนั้นๆ ซึ่งจะเป็นยอคเงินหรือจำนวนขึ้นอยู่กับสตรการคำนวณของเงิน ี เพิ่มหรือเงินหักนั้นๆ เช่น ค่าตำแหน่ง กำหนดสูตรเป็น QTY() จะต้องบันทึกเป็นยอดเงิน, ค่าล่วงเวลา 1.5 เท่า กำหนดสูตร เป็น QTY( )\*DAYRATE( )\*1.5/8 จะต้องบันทึกเป็นจำนวนหั่วโมงค่าล่วงเวลา

• ครั้ง คือ จำนวนครั้งที่เกิดรายการของเงินเพิ่มเงินหักนั้นๆ ซึ่งถ้าบันทึกเองครั้งจะเป็น 1 เสมอ แต่ถ้าโอนผลมาจาก ี ระบบประมวลผลบันทึกเวลา ครั้งจะขึ้นอยู่กับจำนวนวันที่เกิดรายการนั้นขึ้น เช่น ค่าล่วงเวลา 1.5 เท่า จำนวน 8 ชั่วโมง 4 ครั้ง เป็นต้น

● หักค่าใช้จ่าย คือ การหักค่าใช้จ่ายของเงินได้แต่ละมาตรา ซึ่งถ้ากำหนดวิธีหักค่าใช้จ่ายในประเภทเงินเพิ่มเงินหัก นั้นๆ เ ป็นแบบกรอกเอง จะต้องบันทึกยอดเงินหักค่าใช้จ่ายของรายการเงินได้เงินหักนั้นๆ ด้วย เพื่อให้โปรแกรมคำนวณภาษีได้ ่ อย่างถูกต้อง แต่หากเป็นประเภทเงินเพิ่มเงินหักที่กำหนดวิธีหักค่าใช้จ่ายเป็นแบบตามมาตรา 40(1), 40(2) หรือแบบเหมา จึงไม่ ้ต้องบันทึกยอดเงินหักค่าใช้จ่ายของรายการเงินเพิ่มเงินหักนั้นๆ เนื่องจากโปรแกรมจะคำนวณยอดเงินหักค่าใช้จ่ายของเงินเพิ่มเงิน หักนั้นๆ ให้วิธีหักค่าใช้จ่ายให้เองโดยอัตโนมัติ

**ลงบัญชี** 

• สาขา คือ การลงบัญชีค่าใช้จ่ายของเงินเพิ่มเงินหักเพื่อให้ทราบต้นทุนของแต่ละสาขา ซึ่งโปรแกรมจะแสดงสาขาที่ ี พนักงานสังกัดให้โดยอัตโนมัติ ซึ่งถ้าพนักงานทำงานสาขาอื่นซึ่งไม่ใช่สาขาสังกัด สามารถเปลี่ยนสาขาที่ลงบัญชีเป็นสาขาที่ พนักงานทํางานได้

● แผนก คือ การลงบัญชีค่าใช้จ่ายของเงินเพิ่มเงินหักเพื่อให้ทราบต้นทุนของแต่ละแผนก ซึ่งโปรแกรมจะแสดง แผนกที่พนักงานสังกัดให้โดยอัตโนมัติ ซึ่งถ้าพนักงานทำงานแผนกอื่นซึ่งไม่ใช่แผนกสังกัด สามารถเปลี่ยนแผนกที่ลงบัญชีเป็น แผนกที่พบักงานทำงานได้

• หน่วยงาน คือ การลงบัญชีค่าใช้จ่ายของเงินเพิ่มเงินหักเพื่อให้ทราบต้นทุนของแต่ละหน่วยงาน ซึ่งโปรแกรมจะ แสดงหน่วยงานที่พนักงานสังกัดให้โดยอัตโนมัติ ซึ่งถ้าพนักงานทำงานหน่วยงานอื่นซึ่งไม่ใช่หน่วยงานสังกัด สามารถเปลี่ยน หน่วยงานที่ลงบัญชีเป็นหน่วยงานที่พนักงานทำงานได้

• <sup>"</sup>ไซด์งาน คือ การลงบัญชีค่าใช้ง่ายของเงินเพิ่มเงินหักเพื่อให้ทราบต้นทุนของแต่ละไซด์งาน ซึ่งโปรแกรมจะแสดง ไซด์งานที่พนักงานสังกัดให้โดยอัตโนมัติ ซึ่งถ้าพนักงานทำงานไซด์งานอื่นซึ่งไม่ใช่ไซด์งานสังกัด สามารถเปลี่ยนไซด์งานที่ ลงบัญชีเป็นไซด์งานที่พนักงานทำงานได้

<del>※</del> บันทึกหลายพนักงานประเภทเงินเพิ่มเงินหักเดียวกัน เป็นการบันทึกเงินเพิ่มเงินหักอีกวิธีหนึ่งที่สามารถบันทึกได้ทีละ หลายพนักงาน แต่เป็นประเภทเงินเพิ่มเงินหักเดียวกันและจำนวนเท่ากัน เช่น ทุกคนได้ค่าอาหารคนละ 200 บาท เป็นต้น

**วิธีการบันทึกข้อมูล** 

 หน้าจอ **งานเงินเดือน** เลือก **เงินได้เงินหัก**  เลือก **เงินเพิมเงินหักเฉพาะงวด**  เลือก **ไอคอนเพิมเติม**  เลือก **เงินเพิมเงินหักอืนๆ** เลือก **บันทึกหลายพนักงานประเภทเงินเพิมเงินหักเดียวกัน**

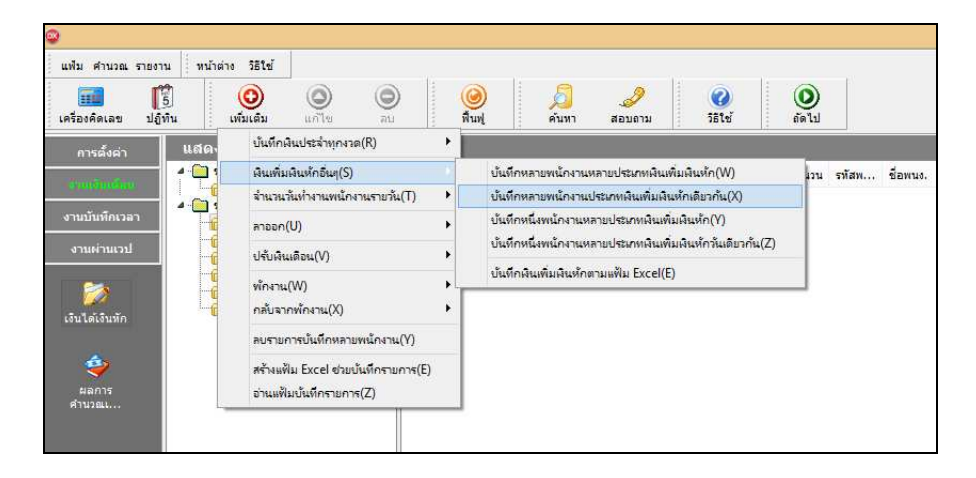

## $\blacktriangleright$  จะปรากฏหน้าจอดังนี้

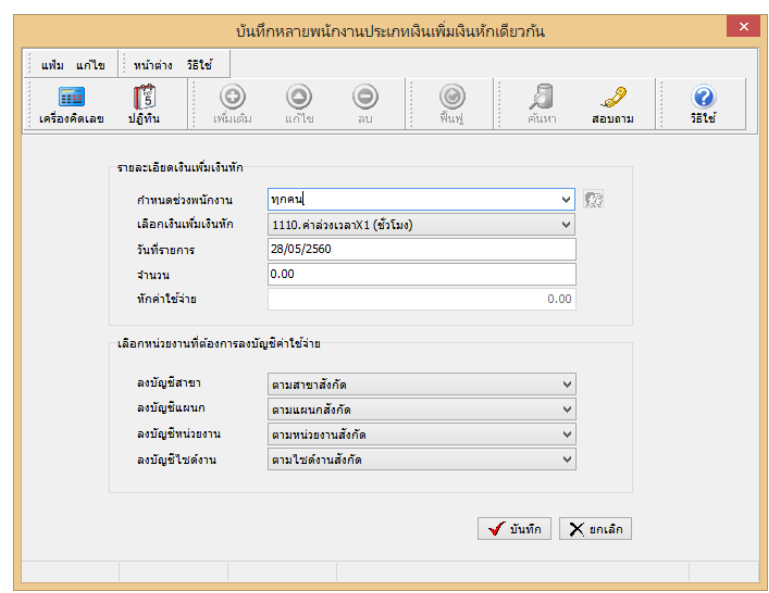

 $\triangleright$  กำหนดช่วงพนักงานที่ต้องการบันทึก →เลือก เงินเพิ่มเงินหัก → ระบุ วันที่รายการ →ระบุ จำนวนที่ **พนักงานได้รับ** ระบุ **ลงบัญชีสาขา** ระบุ **ลงบัญชีแผนก**ระบุ **ลงบัญชีหน่วยงาน** ระบุ **ลงบัญชีไซด์งาน** คลิก ปุ่ ม เมื&อโปรแกรมบันทึกข้อมูลแล้วจะขึ"นข้อความ **" บันทึกข้อมูลเรียบร้อยแล้ว "** จากนั"นคลิกปุ่ ม **OK**

**คําอธิบาย** 

**■ กำหนดช่วงพนักงาน คือ การเลือกกลุ่มของพนักงานที่ต้องการบันทึกข้อมูล ซึ่งสามารถเลือกได้ทั้งบริษัท โดยเลือก** ี่ เป็นทุกคน แต่ถ้าต้องการเลือกเฉพาะบางแผนก หรือพนักงานบางคน ให้เลือกเป็นเฉพาะที่เลือก

■ เลือกเงินเพิ่มเงินหัก คือ การระบประเภทเงินเพิ่มเงินหักที่ต้องการบันทึกให้กับพนักงาน

■ วันที่รายการ คือ การระบวันที่รายการของเงินเพิ่มเงินหักนั้นๆ โดยจะต้องบันทึกวันที่รายการให้อย่ภายในรอบงวด เงินเดือนที&ต้องการคํานวณ

**\*\* กรณีมีพนักงานลาออกระหว่างงวด ต้องบันทึกวันทีรายการก่อนวันทีพ้นสภาพ ถ้าบันทึกวันทีรายการหลังจากวันที** พ้นสภาพโปรแกรมจะ<sup>ๆ</sup>ไม่คำนวณยอดเงินนั้นๆ \*\*

\*\* กรณีมีพนักงานปรับเงินเดือนระหว่างงวด ถ้ารายการเงินเพิ่มเงินหักนั้นจะต้องคิดจากฐานอัตราเงินเดือนเดิม ต้อง **บันทึกวันทีรายการก่อนปรับเงินเดือน เพือให้โปรแกรมคํานวณยอดเงินของเงินเพิมเงินหักนัEนจากฐานอัตราเงินเดือนเดิม \*\*** 

\*\* กรณีมีพนักงานปรับเงินเดือนระหว่างงวด ถ้ารายการเงินเพิ่มเงินหักนั้นจะต้องคิดจากฐานอัตราเงินเดือนใหม่ ต้อง **บันทึกวันทีรายการเป็ นวันทีปรับเงินเดือน เพือให้โปรแกรมคํานวณยอดเงินของเงินเพิมเงินหักนัEนจากฐานอัตราเงินเดือนใหม่ \*\*** 

■ จำนวน คือ จำนวนของเงินเพิ่มหรือเงินหักนั้นๆ ซึ่งจะเป็นยอดเงินหรือจำนวนขึ้นอย่กับสตรการคำนวณของเงินเพิ่ม หรือเงินหักนั้นๆ เช่น ค่าตำแหน่ง กำหนดสูตรเป็น QTY() จะต้องบันทึกเป็นยอดเงิน, ค่าล่วงเวลา 1.5 เท่า กำหนดสูตร เป็น  $\overline{\text{OTY}}$ ( )\* $\overline{\text{DAYRATE}}$ ( )\* $1.5/8$  จะต้องบันทึกเป็นจำนวนชั่วโมงค่าล่วงเวลา

ี**■** หักค่าใช้จ่าย คือ การหักค่าใช้จ่ายของเงินได้แต่ละมาตรา ซึ่งถ้ากำหนดวิธีหักค่าใช้จ่ายในประเภทเงินเพิ่มเงินหักนั้นๆ เป็นแบบกรอกเอง จะต้องบันทึกยอดเงินหักค่าใช้จ่ายของรายการเงินได้เงินหักนั้นๆ ด้วย เพื่อให้โปรแกรมคำนวณภาษีได้อย่าง ถกต้อง แต่หากเป็นประเภทเงินเพิ่มเงินหักที่กำหนดวิธีหักค่าใช้จ่ายเป็นแบบตามมาตรา 40(1), 40(2) หรือแบบเหมา จึงไม่ต้อง บันทึกยอดเงินหักค่าใช้จ่ายของรายการเงินเพิ่มเงินหักนั้นๆ เนื่องจากโปรแกรมจะคำนวณยอดเงินหักค่าใช้จ่ายของเงินเพิ่มเงินหัก นั้นๆ ให้วิธีหักค่าใช้ถ่ายให้เองโดยอัตโนมัติ

■ ลงบัญชีสาขา คือ การลงบัญชีค่าใช้จ่ายของเงินเพิ่มเงินหักเพื่อให้ทราบต้นทนของแต่ละสาขา ซึ่งโปรแกรมจะแสดง ี สาขาที่พนักงานสังกัดให้โดยอัตโนมัติ ซึ่งถ้าพนักงานทำงานสาขาอื่นซึ่งไม่ใช่สาขาสังกัด สามารถเปลี่ยนสาขาที่ลงบัญชีเป็น สาขาที่พนักงานทำงานได้

■ ลงบัญชีแผนก คือ การลงบัญชีค่าใช้จ่ายของเงินเพิ่มเงินหักเพื่อให้ทราบต้นทุนของแต่ละแผนก ซึ่งโปรแกรมจะ แสดงแผนกที่พนักงานสังกัดให้โดยอัตโนมัติ ซึ่งถ้าพนักงานทำงานแผนกอื่นซึ่งไม่ใช่แผนกสังกัด สามารถเปลี่ยนแผนกที่ ลงบัญชีเป็นแผนกที่พนักงานทำงานได้

**ี ลงบัญชีหน่วยงาน คือ การลงบัญชีค่าใช้จ่ายของเงินเพิ่มเงินหักเพื่อให้ทราบต้นทนของแต่ละหน่วยงาน ซึ่งโปรแกรม** ึ่งะแสดงหน่วยงานที่พนักงานสังกัดให้โดยอัตโนมัติ ซึ่งถ้าพนักงานทำงานหน่วยงานอื่นซึ่งไม่ใช่หน่วยงานสังกัด สามารถ เปลี่ยนหน่วยงานที่ลงบัญชีเป็นหน่วยงานที่พนักงานทำงานได้

**ี่ ลงบัญชีไซด์งาน คือ การลงบัญชีค่าใช้ง่ายของเงินเพิ่มเงินหักเพื่อให้ทราบต้นทนของแต่ละไซด์งาน ซึ่งโปรแกรมจะ** แสดงไซด์งานที่พนักงานสังกัดให้โดยอัตโนมัติ ซึ่งถ้าพนักงานทำงานไซด์งานอื่นซึ่งไม่ใช่ไซด์งานสังกัด สามารถเปลี่ยนไซด์ งานที่ลงบัญชีเป็นไซด์งานที่พนักงานทำงานได้

<del>※</del> บันทึกหนึ่งพนักงานหลายประเภทเงินเพิ่มเงินหัก เป็นวิธีการบันทึกเงินเพิ่มเงินหักให้กับพนักงานทีละคน ซึ่งแต่ละคน ้มีรายการเงินเพิ่มเงินหักหลายประเภท และมีวันที่รายการเป็นหลายวัน

 **วิธีการบันทึกข้อมูล** 

 หน้าจอ **งานเงินเดือน** เลือก **เงินได้เงินหัก**  เลือก **เงินเพิมเงินหักเฉพาะงวด**  เลือก **ไอคอนเพิมเติม**  เลือก **เงินเพิมเงินหักอืนๆ** เลือก **บันทึกหนึงพนักงานหลายประเภทเงินเพิมเงินหัก** 

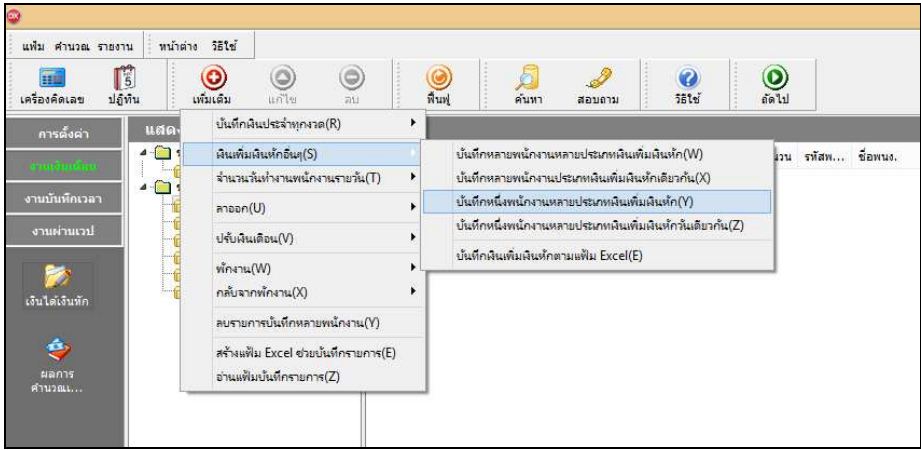

 $\triangleright$  ระบุ รหัสพนักงานที่ต้องการบันทึกข้อมูล  $\rightarrow$  คลิกปุ่ม **น่านอ่าเดิม หากมีการบันทึกข้อมูลมาก่อน**จะ ปรากฏรายละเอียดที่ได้บันทึกไว้

 $\blacktriangleright$  เลือกหน่วยงานที่ต้องการลงบัญชีค่าใช้จ่าย สามารถเลือกเป็นตามสังกัด หรือ ต้องการบันทึกเองก็ได้

 $\triangleright$  คลิกปุ่ม  $\bigcirc$ 

คลิก **ช่องรหัสเพือเลือกประเภทเงินเพิมเงินหัก**

- ระบุ **วันทีรายการ**
- ระบุ **จํานวน**

 $\blacktriangleright$  ถ้าเลือกหน่วยงานที่ต้องการลงบัญชีค่าใช้จ่ายเป็น ต้องการบันทึกเอง ระบุสาขา, แผนก, หน่วยงาน หรือไซด์ **งานทีต้องการลงบัญชีค่าใช้จ่าย** 

 $\blacktriangleright$  ถ้าต้องการเพิ่มเติมรายการ กดปุ่มลูกศรชี้ลงที่แป้นคีย์บอร์ด และบันทึกรายการต่อไป

 $\blacktriangleright$  เมื่อบันทึกรายการสุดท้ายเรียบร้อยแล้ว ให้กดปุ่มลูกศรชี้ลงที่แป้นคีย์บอร์ด แล้วคลิกปุ่มบันทึก หรือปุ่ม

#### บั๊บทึกจบ

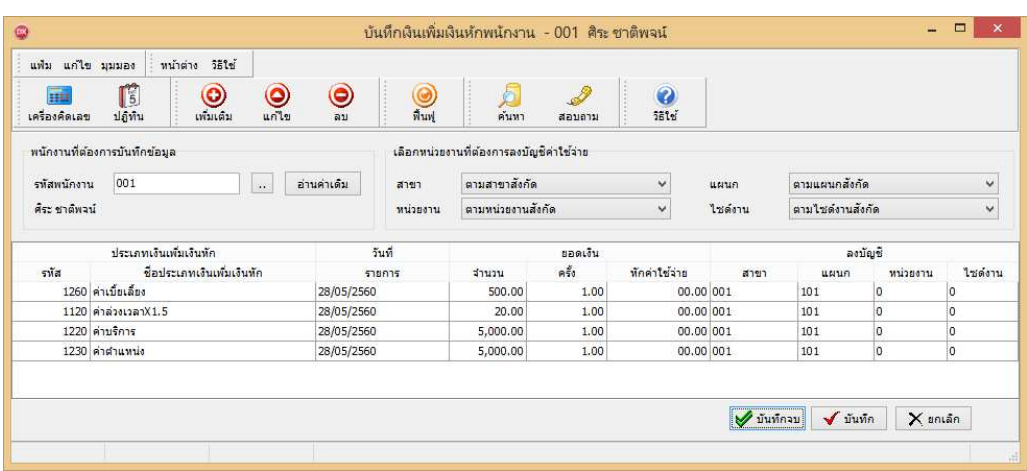

**คําอธิบาย** 

- **รหัสพนักงานทีต้องการบันทึกข้อมูล** 
	- **รหัส** คือ รหัสของพนักงานที&ต้องการบันทึกข้อมูล
	- ชื่อพนักงาน คือ ชื่อของพนักงานที่ต้องการบันทึกข้อมล
- **ประเภทเงินเพิมเงินหัก** 
	- รหัส คือ รหัสของเงินเพิ่มเงินหักที่ต้องการบันทึกให้กับพนักงานท่านนั้น
	- ชื่อประเภทเงินเพิ่มเงินหัก คือ ชื่อของเงินเพิ่มเงินหักที่ต้องการบันทึกให้กับพนักงานท่านนั้น

■ วันที่รายการ คือ การระบวันที่รายการของเงินเพิ่มเงินหักนั้นๆ โดยจะต้องบันทึกวันที่รายการให้อย่ภายในรอบงวด เงินเดือนที&ต้องการคํานวณ

**\*\* กรณีมีพนักงานลาออกระหว่างงวด ต้องบันทึกวันทีรายการก่อนวันทีพ้นสภาพ ถ้าบันทึกวันทีรายการหลังจากวันที** พ้นสภาพโปรแกรมจะ<sup>ๆ</sup>ไม่คำนวณยอดเงินนั้นๆ \*\*

\*\* กรณีมีพนักงานปรับเงินเดือนระหว่างงวด ถ้ารายการเงินเพิ่มเงินหักนั้นจะต้องคิดจากฐานอัตราเงินเดือนเดิม ต้อง **บันทึกวันทีรายการก่อนปรับเงินเดือน เพือให้โปรแกรมคํานวณยอดเงินของเงินเพิมเงินหักนัEนจากฐานอัตราเงินเดือนเดิม \*\*** 

\*\* กรณีมีพนักงานปรับเงินเดือนระหว่างงวด ถ้ารายการเงินเพิ่มเงินหักนั้นจะต้องคิดจากจานอัตราเงินเดือนใหม่ ต้อง ู บันทึกวันที่รายการเป็นวันที่ปรับเงินเดือน เพื่อให้โปรแกรมคำนวณยอดเงินของเงินเพิ่มเงินหักนั้นจากฐานอัตราเงินเดือนใหม่ \*\*

**■ ยอดเงิน** 

• จำนวน คือ จำนวนของเงินเพิ่มหรือเงินหักนั้นๆ ซึ่งจะเป็นยอคเงินหรือจำนวนขึ้นอย่กับสตรการคำนวณของเงิน ี่ เพิ่มหรือเงินหักนั้นๆ เช่น ค่าตำแหน่ง กำหนดสูตรเป็น QTY() จะต้องบันทึกเป็นยอดเงิน, ค่าล่วงเวลา 1.5 เท่า กำหนดสูตร เป็น OTY( )\*DAYRATE( )\*1.5/8 จะต้องบันทึกเป็นจำนวนชั่วโมงค่าล่วงเวลา

● ครั้ง คือ จำนวนครั้งที่เกิดรายการของเงินเพิ่มเงินหักนั้นๆ ซึ่งถ้าบันทึกเองครั้งจะเป็น 1 เสมอ แต่ถ้าโอนผลมาจาก ระบบประมวลผลบันทึกเวลา ครั้งจะขึ้นอย่กับจำนวนวันที่เกิดรายการนั้นขึ้น เช่น ค่าล่วงเวลา 1.5 เท่า จำนวน 8 ชั่วโมง 4 ครั้ง เป็นต้น

• หักค่าใช้จ่าย คือ การหักค่าใช้จ่ายของเงินได้แต่ละมาตรา ซึ่งถ้ากำหนดวิธีหักค่าใช้จ่ายในประเภทเงินเพิ่มเงินหัก นั้นๆ เ ป็นแบบกรอกเอง จะต้องบันทึกยอดเงินหักค่าใช้จ่ายของรายการเงินได้เงินหักนั้นๆ ด้วย เพื่อให้โปรแกรมคำนวณภาษีได้ ่ อย่างถูกต้อง แต่หากเป็นประเภทเงินเพิ่มเงินหักที่กำหนดวิธีหักค่าใช้จ่ายเป็นแบบตามมาตรา 40(1), 40(2) หรือแบบเหมา จึงไม่

้ ต้องบันทึกยอดเงินหักค่าใช้จ่ายของรายการเงินเพิ่มเงินหักนั้นๆ เนื่องจากโปรแกรมจะคำนวณยอดเงินหักค่าใช้จ่ายของเงินเพิ่มเงิน หักนั้นๆ ให้วิธีหักค่าใช้จ่ายให้เองโดยอัตโนมัติ

**ลงบัญชี** 

• สาขา คือ การลงบัญชีค่าใช้จ่ายของเงินเพิ่มเงินหักเพื่อให้ทราบต้นทนของแต่ละสาขา ซึ่งโปรแกรมจะแสดงสาขาที่ พนักงานสังกัดให้โดยอัตโนมัติ ซึ่งถ้าพนักงานทำงานสาขาอื่นซึ่งไม่ใช่สาขาสังกัด สามารถเปลี่ยนสาขาที่ลงบัญชีเป็นสาขาที พนักงานทํางานได้

• แผนก คือ การลงบัญชีค่าใช้จ่ายของเงินเพิ่มเงินหักเพื่อให้ทราบต้นทนของแต่ละแผนก ซึ่งโปรแกรมจะแสดง แผนกที่พนักงานสังกัดให้โดยอัตโนมัติ ซึ่งถ้าพนักงานทำงานแผนกอื่นซึ่งไม่ใช่แผนกสังกัด สามารถเปลี่ยนแผนกที่ลงบัญชีเป็น แผนกที่พนักงานทำงานได้

● หน่วยงาน คือ การลงบัญชีค่าใช้จ่ายของเงินเพิ่มเงินหักเพื่อให้ทราบต้นทุนของแต่ละหน่วยงาน ซึ่งโปรแกรมจะ แสดงหน่วยงานที่พนักงานสังกัดให้โดยคัตโนมัติ ซึ่งถ้าพนักงานทำงานหน่วยงานอื่นซึ่งไม่ใช่หน่วยงานสังกัด สามารถเปลี่ยน หน่วยงานที่ลงบัญชีเป็นหน่วยงานที่พนักงานทำงานได้

• <sup>"</sup>ไซด์งาน คือ การลงบัญชีค่าใช้ง่ายของเงินเพิ่มเงินหักเพื่อให้ทราบต้นทุนของแต่ละไซด์งาน ซึ่งโปรแกรมจะแสดง ไซด์งานที่พนักงานสังกัดให้โดยอัตโนมัติ ซึ่งถ้าพนักงานทำงานไซด์งานอื่นซึ่งไม่ใช่ไซด์งานสังกัด สามารถเปลี่ยนไซด์งานที่ ้ ลงบัญชีเป็นไซด์งานที่พนักงานทำงานได้

<del>※</del> บันทึกหนึ่งพนักงานประเภทเงินเพิ่มเงินหักวันเดียวกัน เป็นการบันทึกเงินเพิ่มเงินหักให้กับพนักงานทีละคน ซึ่งแต่ละ คนมีรายการเงินเพิ่มเงินหักหลายประเภท และมีวันที่รายการเป็นวันเดียวกัน โดยวิธีนี้จะมีรายการเงินเพิ่มเงินหักแสดงบนหน้าจอ ึ ครบทุกประเภท ซึ่งเหมาะกับกิจการที่ยังใช้การสรปรายการในบัตรตอกเวลา

**วิธีการบันทึกข้อมูล** 

 หน้าจอ **งานเงินเดือน** เลือก **เงินได้เงินหัก** เลือก **เงินเพิมเงินหักเฉพาะงวด** เลือก **ไอคอนเพิมเติม**  เลือก **เงินเพิมเงินหักอืนๆ** เลือก**บันทึกหนึงพนักงานหลายประเภทเงินเพิมเงินหักวันเดียวกัน** 

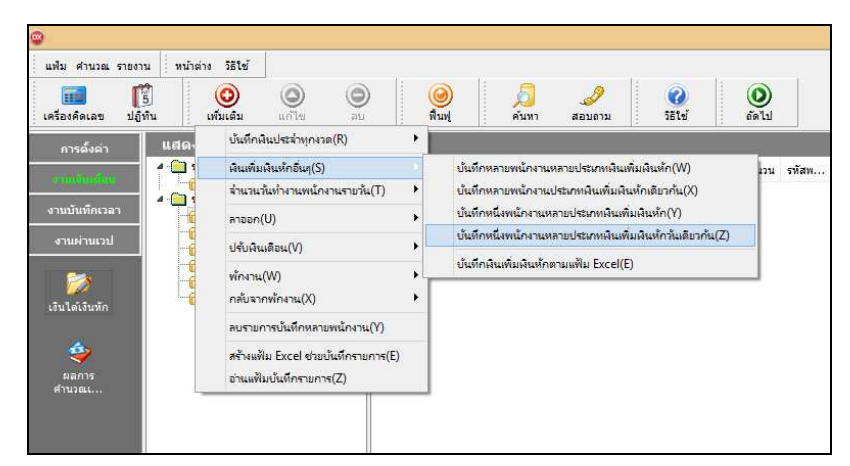

 $>$  ระบุ รหัสพนักงานที่ต้องการบันทึกข้อมูล → คลิกปุ่ม <mark>ส่านค่าเดิม |</mark> หากมีการบันทึกข้อมูลมาก่อนจะ ี<br>ปรากภรายละเอียดที่ได้บันทึกไว้

เลือกหน่วยงานที&ต้องการลงบัญชีค่าใช้จ่าย **สามารถเลือกเป็ นตามสังกัด หรือ เลือกสาขา, แผนก, หน่วยงาน** 

**หรือไซด์งานได้**

≻ คลิกป่ม  $\circledcirc$ 

- ระบุ **วันทีรายการ**
- $\triangleright$  ระบุ จำนวน
- คลิก **ป่ มบันทึก ุ**

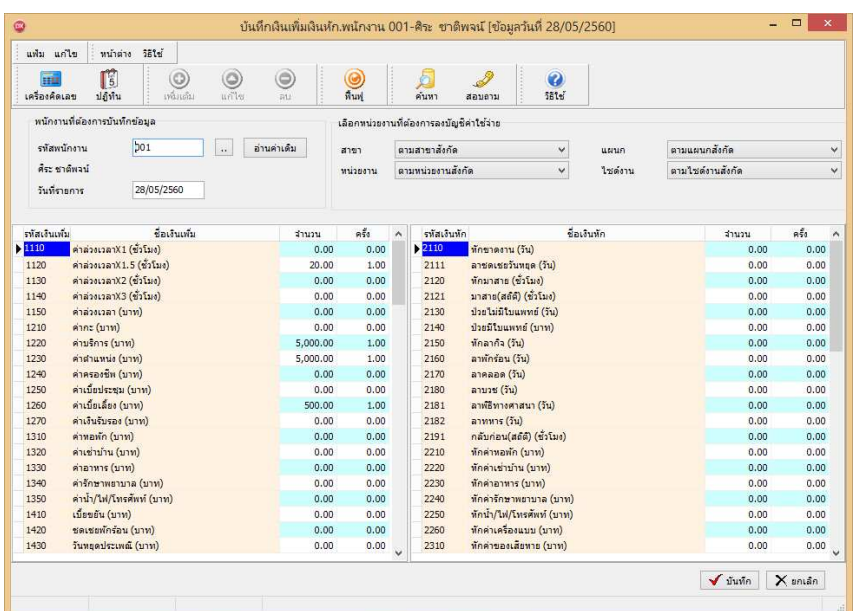

**คําอธิบาย** 

**■** บันทึกเงินเพิ่มเงินหักสำหรับพนักงาน คือ การระบรหัสของพนักงานที่ต้องการบันทึกข้อมล

■ วันที่รายการ คือ การระบวันที่รายการของเงินเพิ่มเงินหักนั้นๆ โดยจะต้องบันทึกวันที่รายการให้อย่ภายในรอบงวด เงินเดือนที&ต้องการคํานวณ

**\*\* กรณีมีพนักงานลาออกระหว่างงวด ต้องบันทึกวันทีรายการก่อนวันทีพ้นสภาพ ถ้าบันทึกวันทีรายการหลังจากวันที** พื้นสภาพโปรแกรมจะไม่คำนวณยอดเงินนั้นๆ \*\*

\*\* กรณีมีพนักงานปรับเงินเดือนระหว่างงวด ถ้ารายการเงินเพิ่มเงินหักนั้นจะต้องคิดจากฐานอัตราเงินเดือนเดิม ต้อง **บันทึกวันทีรายการก่อนปรับเงินเดือน เพือให้โปรแกรมคํานวณยอดเงินของเงินเพิมเงินหักนัEนจากฐานอัตราเงินเดือนเดิม \*\*** 

\*\* กรณีมีพนักงานปรับเงินเดือนระหว่างงวด ถ้ารายการเงินเพิ่มเงินหักนั้นจะต้องคิดจากฐานอัตราเงินเดือนใหม่ ต้อง **บันทึกวันทีรายการเป็ นวันทีปรับเงินเดือน เพือให้โปรแกรมคํานวณยอดเงินของเงินเพิมเงินหักนัEนจากฐานอัตราเงินเดือนใหม่ \*\*** 

■ จำนวน คือ จำนวนของเงินเพิ่มหรือเงินหักนั้นๆ ซึ่งจะเป็นยอดเงินหรือจำนวนขึ้นอยู่กับสูตรการคำนวณของเงินเพิ่ม หรือเงินหักนั้นๆ เช่น ค่าตำแหน่ง กำหนดสตรเป็น QTY() จะต้องบันทึกเป็นยอดเงิน, ค่าล่วงเวลา 1.5 เท่า กำหนดสูตร เป็น  $\mathrm{OTY}(\ )$ \*DAYRATE $(\ )$ \*1.5/8 จะต้องบันทึกเป็นจำนวนชั่วโมงค่าล่วงเวลา

**■ ครั้ง คือ จำนวนครั้งที่เกิดรายการของเงินเพิ่มเงินหักนั้นๆ ซึ่งถ้าบันทึกเองครั้งจะเป็น 1 เสมอ แต่ถ้าโอนผลมาจาก** ระบบประมวลผลบันทึกเวลา ครั้งจะขึ้นอยู่กับจำนวนวันที่เกิดรายการนั้นขึ้น เช่น ค่าล่วงเวลา 1.5 เท่า จำนวน 8 ชั่วโมง 4 ครั้ง เป็นต้น

**ลงบัญชี** 

• สาขา คือ การลงบัญชีค่าใช้จ่ายของเงินเพิ่มเงินหักเพื่อให้ทราบต้นทุนของแต่ละสาขา ซึ่งโปรแกรมจะแสดงสาขาที่ พนักงานสังกัดให้โดยอัตโนมัติ ซึ่งถ้าพนักงานทำงานสาขาอื่นซึ่งไม่ใช่สาขาสังกัด สามารถเปลี่ยนสาขาที่ลงบัญชีเป็นสาขาที่ พนักงานทํางานได้

• แผนก คือ การลงบัญชีค่าใช้จ่ายของเงินเพิ่มเงินหักเพื่อให้ทราบต้นทุนของแต่ละแผนก ซึ่งโปรแกรมจะแสดง แผนกที่พนักงานสังกัดให้โดยอัตโนมัติ ซึ่งถ้าพนักงานทำงานแผนกอื่นซึ่งไม่ใช่แผนกสังกัด สามารถเปลี่ยนแผนกที่ลงบัญชีเป็น แผนกที่พนักงานทำงานได้

• หน่วยงาน คือ การลงบัญชีค่าใช้จ่ายของเงินเพิ่มเงินหักเพื่อให้ทราบต้นทุนของแต่ละหน่วยงาน ซึ่งโปรแกรมจะ แสดงหน่วยงานที่พนักงานสังกัดให้โดยอัตโนมัติ ซึ่งถ้าพนักงานทำงานหน่วยงานอื่นซึ่งไม่ใช่หน่วยงานสังกัด สามารถเปลี่ยน หน่วยงานที่ลงบัญชีเป็นหน่วยงานที่พนักงานทำงานใด้

• <sup>ๆ</sup>ซด์งาน คือ การลงบัญชีค่าใช้ง่ายของเงินเพิ่มเงินหักเพื่อให้ทราบต้นทุนของแต่ละไซด์งาน ซึ่งโปรแกรมจะแสดง ไซด์งานที่พนักงานสังกัดให้โดยอัตโนมัติ ซึ่งถ้าพนักงานทำงานไซด์งานอื่นซึ่งไม่ใช่ไซด์งานสังกัด สามารถเปลี่ยนไซด์งานที่ ลงบัญชีเป็นไซด์งานที่พนักงานทำงานได้

<del>※</del> บันทึกเงินเพิ่มเงินหักตามแฟ้ม Excel เป็นการบันทึกเงินเพิ่มเงินหักให้กับพนักงาน โดยทำการ Import ข้อมูลเงินเพิ่มเงิน หักจากไฟล์ Excel โดยสามารถสร้างไฟล์ Excel เพื่อใช้สำหรับบันทึกเงินเพิ่มเงินหักได้

**วิธีการสร้างแฟ้ม Excel** 

 หน้าจอ **งานเงินเดือน** เลือก **เงินได้เงินหัก** เลือก **เงินเพิมเงินหักเฉพาะงวด** เลือก **ไอคอนเพิมเติม**  เลือก **เงินเพิมเงินหักอืนๆ** เลือก **บันทึกเงินเพิมเงินหักตามแฟ้ม Excel** 

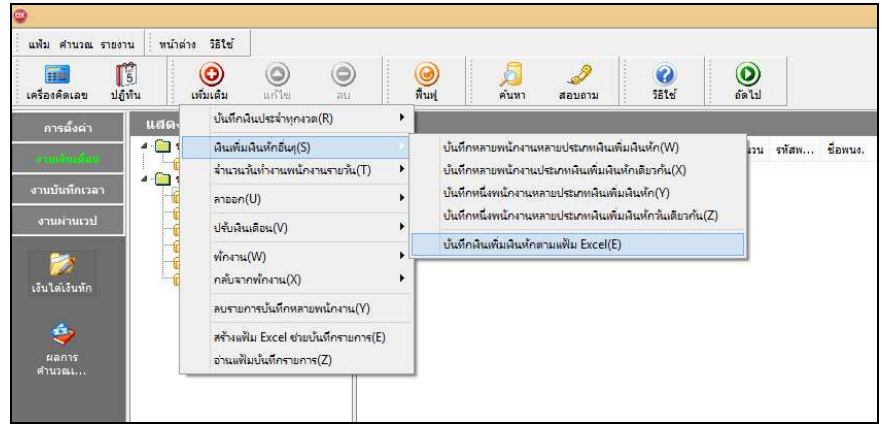

 $\blacktriangleright$  เมื่อเข้าสู่หน้าจอ นำเข้าข้อมูล.เงินเพิ่มเงินหัก แล้ว คลิกที่ สร้างแฟ้มตัวอย่าง

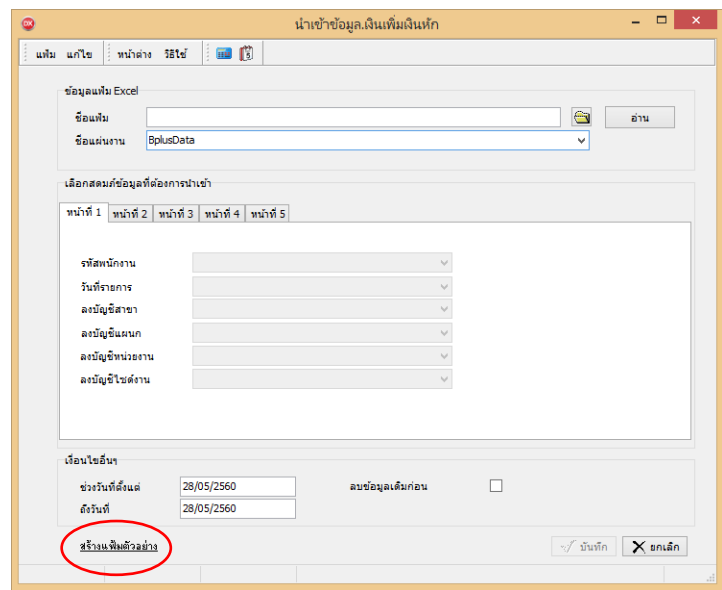

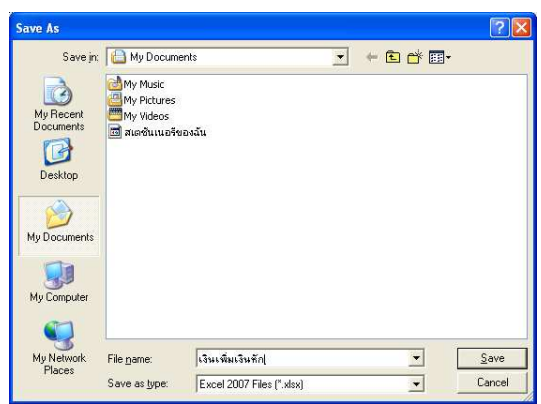

 $\triangleright$  ระบ ที่เก็บแฟ้ม Excel  $\rightarrow$  ระบุ ชื่อแฟ้ม Excel  $\rightarrow$  คลิก ป่ม Save

 $\blacktriangleright$  บันทึกข้อมูลเงินเพิ่มเงินหักลงในไฟล์ Excel โดยต้องมีข้อมูลที่จำเป็นสำหรับการ Import เข้าสู่ระบบ เงินเดือน ตามรายละเอียดด้านล่างนี" คลิก **ป่ ม Save ุ**

1. หัวคอลัมน์ ที่จะต้องใช้เพื่ออ้างอิงกับโปรแกรมเงินเดือน ได้แก่ รหัสพนักงาน, วันที่รายการ, ชื่อเงินเพิ่ม เงินหักต่างๆ, ลงบัญชีสาขา และลงบัญชีแผนก

2. ข้อมูลที่ต้องกรอกในแฟ้ม Excel ได้แก่ รหัสพนักงาน, วันที่รายการ, จำนวนของเงินเพิ่มเงินหักต่างๆ, รหัสสาขาที่ลงบัญชี และรหัสแผนกที่ลงบัญชี ดังรป

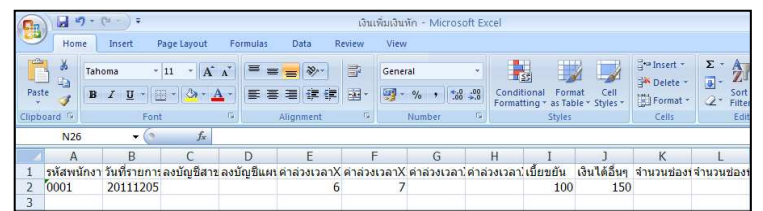

#### **คําอธิบาย**

■ วันที่รายการ คือ การระบวันที่รายการของเงินเพิ่มเงินหักนั้นๆ โดยจะต้องบันทึกวันที่รายการให้อย่ภายในรอบงวด เงินเดือนที&ต้องการคํานวณ

**\*\* กรณีมีพนักงานลาออกระหว่างงวด ต้องบันทึกวันทีรายการก่อนวันทีพ้นสภาพ ถ้าบันทึกวันทีรายการหลังจากวันที** ์ พ้นสภาพโปรแกรมจะไม่คำนวณยอดเงินนั้นๆ \*\*

\*\* กรณีมีพนักงานปรับเงินเดือนระหว่างงวด ถ้ารายการเงินเพิ่มเงินหักนั้นจะต้องคิดจากฐานอัตราเงินเดือนเดิม ต้อง **บันทึกวันทีรายการก่อนปรับเงินเดือน เพือให้โปรแกรมคํานวณยอดเงินของเงินเพิมเงินหักนัEนจากฐานอัตราเงินเดือนเดิม \*\*** 

\*\* กรณีมีพนักงานปรับเงินเดือนระหว่างงวด ถ้ารายการเงินเพิ่มเงินหักนั้นจะต้องคิดจากฐานอัตราเงินเดือนใหม่ ต้อง **บันทึกวันทีรายการเป็ นวันทีปรับเงินเดือน เพือให้โปรแกรมคํานวณยอดเงินของเงินเพิมเงินหักนัEนจากฐานอัตราเงินเดือนใหม่ \*\*** 

■ จำนวน คือ จำนวนของเงินเพิ่มหรือเงินหักนั้นๆ ซึ่งจะเป็นยอดเงินหรือจำนวนขึ้นอยู่กับสูตรการคำนวณของเงินเพิ่ม หรือเงินหักนั้นๆ เช่น ค่าตำแหน่ง กำหนดสูตรเป็น QTY() จะต้องบันทึกเป็นยอดเงิน, ค่าล่วงเวลา 1.5 เท่า กำหนดสูตร เป็น  $\overline{\text{OTY}}$ ( )\* $\overline{\text{DAYRATE}}$ ( )\* $1.5/8$  จะต้องบันทึกเป็นจำนวนชั่วโมงค่าล่วงเวลา

**ลงบัญชี** 

• สาขา คือ การระบรหัสสาขาที่ต้องการลงบัญชีค่าใช้จ่ายของเงินเพิ่มเงินหักเพื่อให้ทราบต้นทนของแต่ละสาขา ซึ่ง โปรแกรมจะแสดงสาขาที่พบ*ั*กงานสังกัดให้โดยอัตโนมัติ ซึ่งก้าพบักงานทำงานสาขาอื่นซึ่งไม่ใช่สาขาสังกัด สามารถเปลี่ยน สาขาที่ลงบัญชีเป็นสาขาที่พนักงานทำงานได้

• แผนก คือ การระบุรหัสแผนกที่ต้องการลงบัญชีค่าใช้จ่ายของเงินเพิ่มเงินหักเพื่อให้ทราบต้นทุนของแต่ละแผนก ี่ซึ่งโปรแกรมจะแสดงแผนกที่พนักงานสังกัดให้โดยอัตโนมัติ ซึ่งถ้าพนักงานทำงานแผนกอื่นซึ่งไม่ใช่แผนกสังกัด สามารถ ี่ เปลี่ยนแผนกที่ลงบัญชีเป็นแผนกที่พนักงานทำงานได้

**วิธีบันทึกเงินเพิมเงินหักจากแฟ้ม Excel** 

ี เมื่อบันทึกข้อมูลเงินเพิ่มเงินหักในไฟล์ Excel เรียบร้อยแล้ว สามารถ Import ข้อมูลเงินเพิ่มเงินหักที่บันทึกในไฟล์ Excel ให้เข้าโปรแกรมเงินเดือน โดยมีวิธีการดังนี้

 หน้าจอ **งานเงินเดือน** เลือก **เงินได้เงินหัก** เลือก **เงินเพิมเงินหักเฉพาะงวด** เลือก **ไอคอนเพิมเติม**  เลือก **เงินเพิมเงินหักอืนๆ** เลือก **บันทึกเงินเพิมเงินหักตามแฟ้ม Excel** 

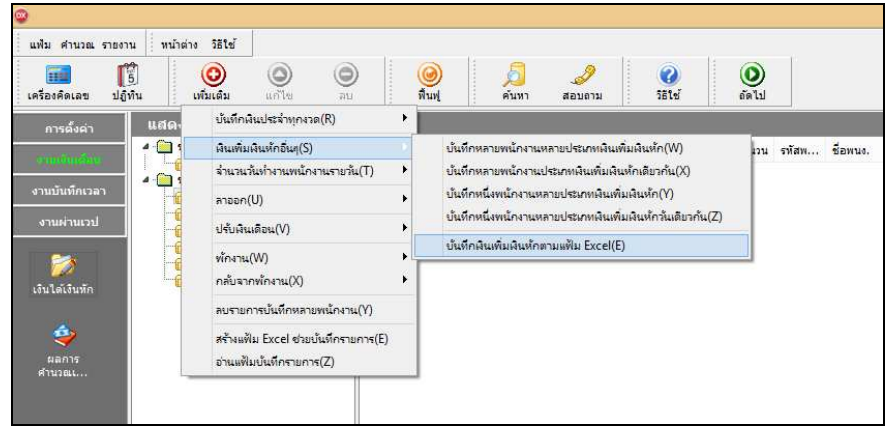

 $\blacktriangleright$  เมื่อเข้าส่หน้าจอ นำเข้าข้อมล.เงินเพิ่มเงินหัก แล้ว จะต้องทำการกำหนดรายละเอียดตามคำอธิบายด้านล่างนี้

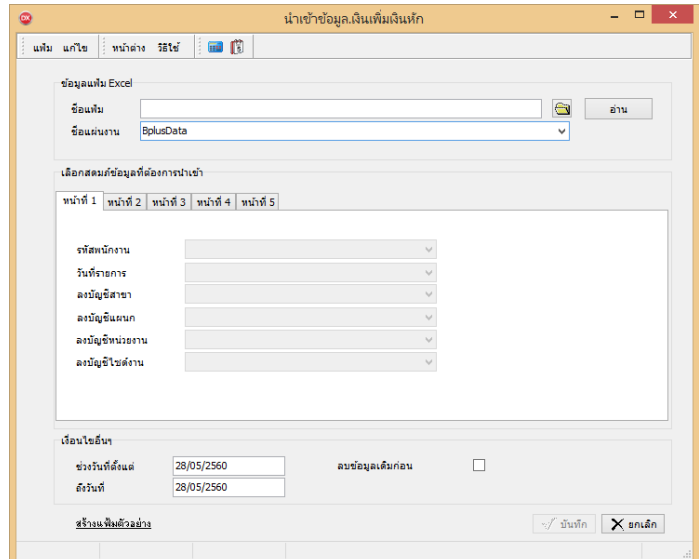

**คําอธิบาย** 

- **ข้อมูลแฟ้ม Excel** 
	- **•** ชื่อแฟ้ม คือ ทำการกำหนดแฟ้ม Excel ที่จะนำข้อมูลเงินเพิ่มเงินหักอื่นๆ เข้าสู่ระบบเงินเดือน โดยคลิกที่ปุ่ม *��*
	- **●** ชื่อแผ่นงาน คือ กำหนดชื่อ Sheet ที่บันทึกข้อมลเงินเพิ่มเงินหักใน Excel จากนั้นให้ทำการ คลิกป่ม <mark>→ ส่าน</mark>

โปรแกรมทำการดึงชื่อคอลัมน์ในไฟล์ Excel มาแสดงในสดมภ์ข้อมูล เพื่อใช้ทำการจับคู่รายการเงินเพิ่มเงินหักที่อยู่ในไฟล์Excel ึ กับรหัสเงินเพิ่มเงินหักแต่ละประเภทที่อยู่ในระบบเงินเดือน ดังรูป

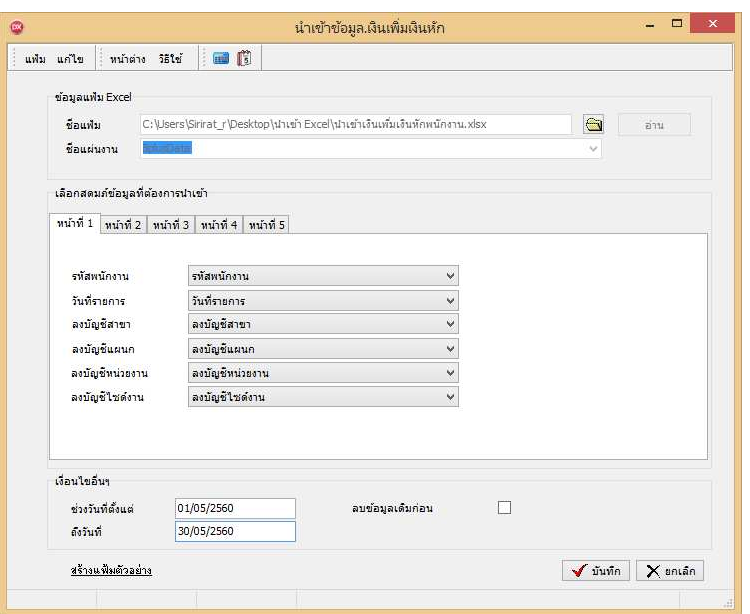

■ เลือกสดมภ์ข้อมลที่ต้องการนำเข้า สดมภ์ข้อมลมีทั้งหมด 5 แถบ โดยท่านจะต้องทำการจับค<sup>ู่</sup>ชื่อสดมภ์ข้อมูลให้ตรงกับ ข้อมูลที่บันทึกในไฟล์ Excel ที่ต้องการโอนข้อมูลเข้าระบบเงินเดือน

**●** หน้าที่ 1 คือ การจับคู่สดมภ์รหัสพนักงาน, วันที่รายการ, ลงบัญชีสาขา และลงบัญชีแผนก ให้ตรงกับคอลัมน์รหัส พนักงาน, วันที่รายการ, ลงบัญชีสาขา และลงบัญชีแผนกที่บันทึกในไฟล์ Excel เพื่อให้โปรแกรมทราบว่ารายการเงินเพิ่มเงินหัก ้นั้นๆ เป็นของพนักงานคนใด, วันที่รายการใด, ลงบัญชีสาขาใด และลงบัญชีแผนกใด

**●** หน้าที่ 2 - 5 คือ การจับคู่สดมภ์ข้อมูลเงินเพิ่มเงินหัก ให้ตรงกับเงินเพิ่มเงินหักแต่ละคอลัมน์ที่บันทึกในไฟล์ Excel เพื่อให้โปรแกรมสามารถนำเข้าจำนวนของเงินเพิ่มเงินหักที่บันทึกในไฟล์ Excel มาบันทึกเป็นรายการเงินเพิ่มเงินหักในระบบ เงินเดือนได้ถูกต้อง

**■ เงื่อบไขอื่บ**ๆ

**•** ช่วงวันที่ตั้งแต่..ถึงวันที่... คือ การกำหนดว่าต้องการนำเข้าข้อมูลเงินเพิ่มเงินหักของวันใดในไฟล์ Excel เข้าสู่ระบบ เงินเดือน

**●** ลบข้อมูลเดิมก่อน คือ การกำหนดให้โปรแกรมทราบว่าต้องการลบข้อมูลเงินเพิ่มเงินหักเดิมออกก่อนหรือไม่ กรณี ต้องการให้โปรแกรมทำการลบข้อมูลเงินเพิ่มเงินหักเดิมออกก่อน ให้คลิก  $|{\boldsymbol \checkmark}|$  หลัง "ลบข้อมูลเดิมก่อน" หากไม่คลิก  $|{\boldsymbol \checkmark}|$ หลัง "ลบข้อมูลเดิมก่อน" โปรแกรมจะทำการโอนข้อมูลเงินเพิ่มเงินหักจากไฟล์ Excel เข้าสู่ระบบเงินเดือน โดยไม่ได้ลบข้อมูล เงินเพิ่มเงินหักเดิมออก

 $\triangleright$  เมื่อทำการระบุข้อมูลครบเรียบร้อยแล้ว ให้คลิกปุ่ม  $\overline{|\blacktriangledown \tilde{u}$ นหลา $|}$  เพื่อให้โปรแกรมทำการอ่านข้อมูลเงิน เพิ&มเงินหักจากไฟล์ Excel เข้าบันทึกในระบบเงินเดือนให้อัตโนมัติ

 $\blacktriangleright$  แต่หากไม่ต้องการอ่านข้อมูลเงินเพิ่มเงินหักจากไฟล์ Excel ให้คลิกปุ่ม  $\boxed{\blacktriangleright}$  ยาเจิก | เพื่อออกจากหน้าจอ

 $\blacktriangleright$  เมื่อโปรแกรมทำการบันทึกข้อมูลเงินเพิ่มเงินหักจากแฟ้ม Excel เรียบร้อยแล้ว โปรแกรมจะแสดงหน้าจอ แสดงสถานภาพการทํางาน แจ้งรายละเอียดการดําเนินการ ดังรูป

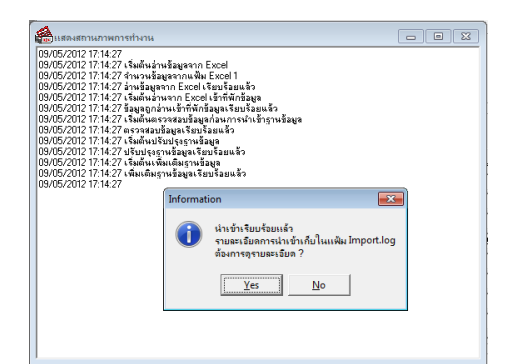

 $\blacktriangleright$  เมื่อโปรแกรมแสดงหน้าจอ Information ว่า นำเข้าเรียบร้อยแล้ว หากต้องการดูรายละเอียดการนำเข้าเก็บใน แฟ้ม Import.log ให้คลิกปุ่ม <u>โ โซร ไ</u> โปรแกรมจะแสดงรายละเอียดการนำเข้าข้อมูลเงินเพิ่มเงินหักในชื่อไฟล์ Import.log ด้วย โปรแกรม Notepad แต่หากไม่ต้องการแสดงรายละเอียดการนำข้อมูลเงินเพิ่มเงินหักในไฟล์ชื่อ Import.log ให้คลิกปุ่ม | พอ

## **การแก้ไขเงินเพิม / เงินหักอืนๆ**

หลังจากทำการบันทึกเงินเพิ่มเงินหักอื่นๆ แล้ว หากรายการเงินเพิ่มเงินหักที่บันทึกไปแล้วไม่ถูกต้อง สามารถทำการแก้ไข ได้ โดยมีวิธีการดังนี้

**วิธีการแก้ไข** 

 หน้าจอ **งานเงินเดือน** เลือก **เงินได้เงินหัก**  เลือก **เงินเพิมเงินหักเฉพาะงวด**  เลือก **เงินเพิมเงินหัก อืนๆ** เลือก **บันทึกหลายพนักงานหลายประเภทเงินเพิมเงินหัก** เลือก **แถบกรองสังกัดพนักงานทีต้องการบันทึก**เลือก **สาขา, แผนก, หน่วยงาน หรือไซด์งานทีต้องการ** คลิก **ป่ มอ่านเดิม ุ** แกไขรายการที&ไม ้ ่ถูกต้อง คลิก **ป่ มบันทึกหรือ ุ บันทึกจบ** 

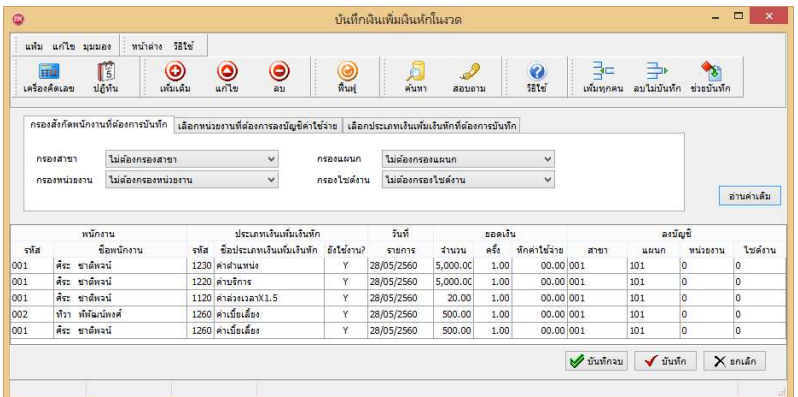

# **การลบเงินเพิม / เงินหักอืนๆ**

หลังจากทำการบันทึกเงินเพิ่มเงินหักอื่นๆ แล้ว หากต้องการลบรายการเงินเพิ่มเงินหักที่บันทึกเกิน สามารถทำการลบได้ โดยมีวิธีการดังนี้

**วิธีการลบ** 

 หน้าจอ **งานเงินเดือน** เลือก **เงินได้เงินหัก**  เลือก **เงินเพิมเงินหักเฉพาะงวด**  เลือก **เงินเพิมเงินหัก อืนๆ** เลือก **บันทึกหลายพนักงานหลายประเภทเงินเพิมเงินหัก** เลือก **แถบกรองสังกัดพนักงานทีต้องการบันทึก**  เลือก **สาขา, แผนก, หน่วยงาน หรือตําแหน่งงานทีต้องการ** คลิก **ป่ มอ่านเดิม ุ** คลิกเลือก **รายการทีต้องการลบให้เป็ นแถบสี**   $\rightarrow$ คลิก ป่มลบ → คลิก ป่มบันทึกหรือบันทึกจบ

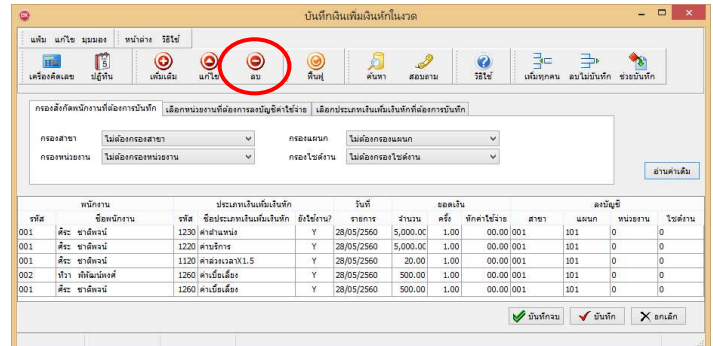

# **การพิมพ์รายงานเพือตรวจสอบการบันทึกเงินเพิมเงินหัก**

ภายหลังจากทำการบันทึกข้อมูลเงินเพิ่มเงินหักของพนักงานเรียบร้อยแล้ว ท่านสามารถทำการพิมพ์รายงานเพื่อตรวจสอบ ี ความถูกต้องของรายการเงินเพิ่มเงินหักที่บันทึกได้

**วิธีการบันทึกข้อมูล** 

 หน้าจอ **งานเงินเดือน** คลิก **เงินได้เงินหัก** เลือก **เมนูรายงาน**  เลือก **รายงานการบันทึกเงินเพิมเงิน หักพนักงาน**  เลือก **รายงานเงินอืนๆ ตามข้อกําหนดบริษัทพร้อมยอดรวม** 

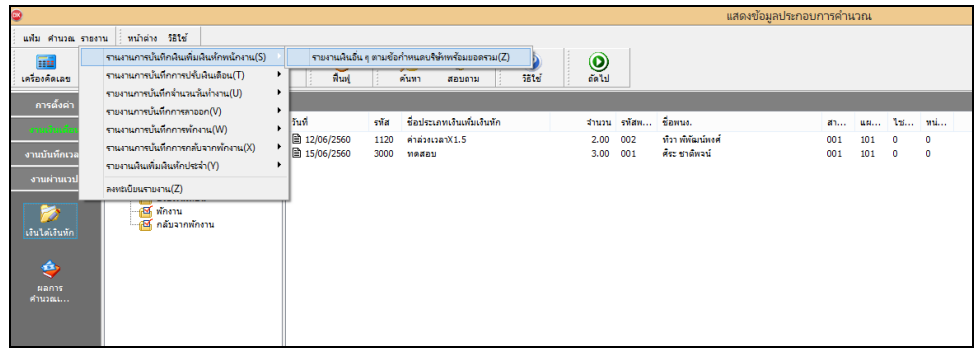

 $\blacktriangleright$  ระบุช่วงวันที่รายการของเงินเพิ่มหักที่ต้องการตรวจสอบ และคลิกปุ่ม เริ่มพิมพ์

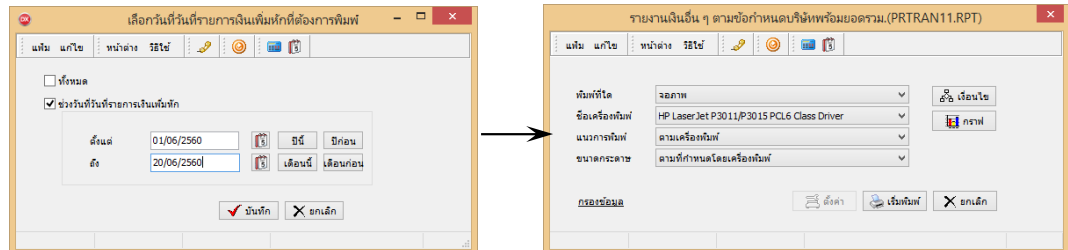

### $\triangleright$  โปรแกรมจะแสดงจอภาพรายงาน ดังรูป

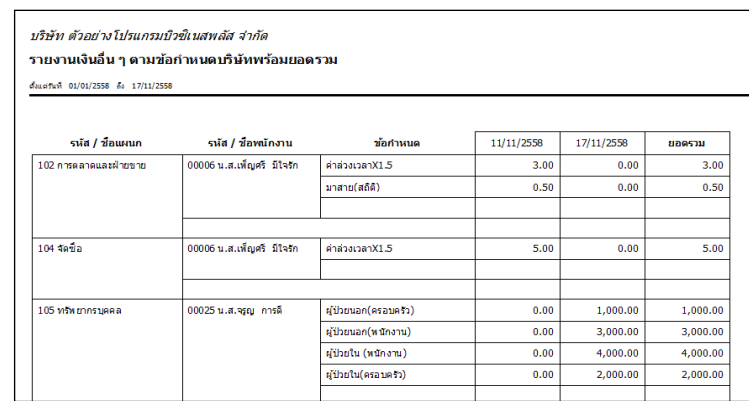